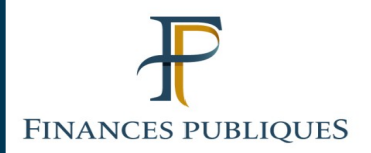

# **Fiche FOCUS**

# **Les téléprocédures**

# **Consulter et payer un avis de taxes foncières**

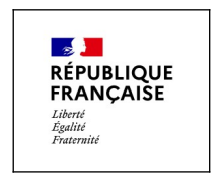

Dernière mise à jour : septembre 2021

# **SOMMAIRE**

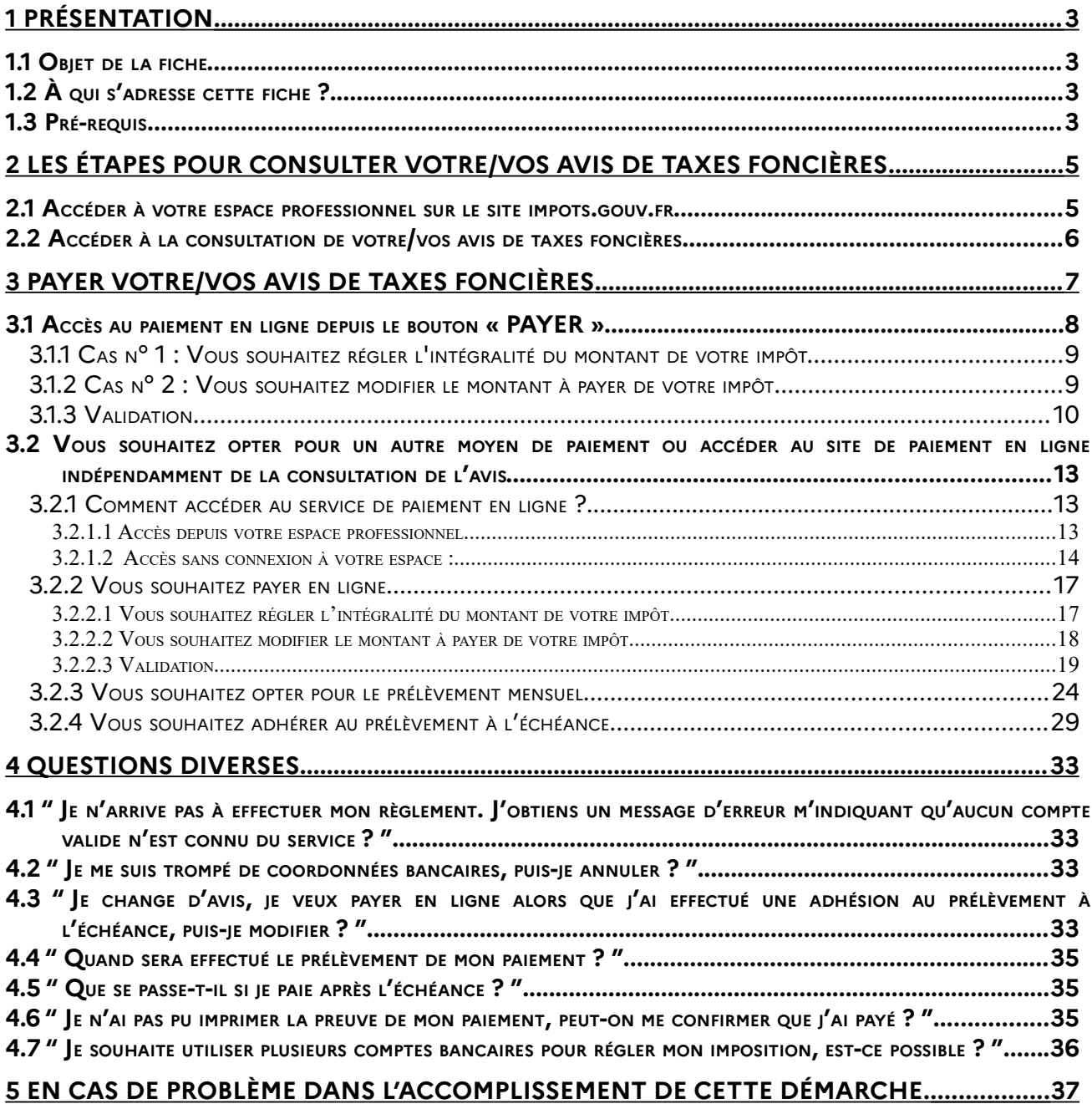

# <span id="page-2-3"></span>**1 Présentation**

# <span id="page-2-2"></span>**1.1 OBJET DE LA FICHE**

Cette fiche présente la démarche de consultation et de paiement des avis de taxes foncières pour les entreprises.

En effet, depuis 2019 pour les entreprises relevant de la Direction des Grandes Entreprises et à compter de 2021 pour l'ensemble des entreprises redevables de taxes foncières, les avis sont dématérialisés et consultables en ligne dans l'espace professionnel. Le paiement de l'avis, directement en ligne, en est, de ce fait, simplifié.

Sont présentés dans cette fiche les écrans et les moyens de navigation au sein de l'espace professionnel permettant à l'usager d'effctuer sa démarche.

# <span id="page-2-1"></span>**1.2 À QUI <sup>S</sup>'ADRESSE CETTE FICHE ?**

**Elle s'adresse aux redevables professionnels titulaires de droits réels, premiers redevables de taxes foncières. Il s'agit des redevables professionnels destinataires de l'avis d'imposition de taxes foncières.** 

**Les redevables professionnels co-redevables, mais non destinataires de leur avis d'imposition, ne peuvent consulter et/ou payer les avis qu'en cas de délégation des services "consulter" et/ou "payer" par la personne habilitée à ces services pour la personne morale premier redevable (à laquelle sont rattachés les avis d'imposition). Vous trouverez la marche à suivre en détail dans la fiche focus « [Désigner des délégataires et consulter les délégations](https://www.impots.gouv.fr/portail/files/media/3_Documentation/fiches_focus/designer_delegataire.pdf) » disponible sur le site impots.gouv.fr (Votre espace professionnel, rubrique « Aide »).** 

Les écrans spécifiques à la consultation et au paiement des taxes foncières pour les entreprises relevant de la DGE ne sont pas présentés dans cette fiche.

# <span id="page-2-0"></span>**1.3 PRÉ-REQUIS**

**La création d'un espace professionnel est un préalable indispensable pour la consultation des avis des taxes foncières.** Cette démarche doit être anticipée pour tenir compte des délais nécessaires à sa réalisation et respecter la date limite de paiement<sup>[1](#page-2-4)</sup>. Si vous ne disposez pas d'espace professionnel, vous devez le créer sans attendre sur [impots.gouv.fr](https://www.impots.gouv.fr/portail/). Pour ce faire, vous devez être en possession de votre **identifiant** (SIREN).

**Précisions :** Si vous disposez déjà d'un espace professionnel et que votre avis de taxes foncières n'y apparaît pas, cela signifie que l'identifiant sous lequel votre impôt de taxes foncières est référencé est un identifiant provisoire qui doit être fiabilisé et associé à votre SIREN pour permettre le correct paramétrage des avis de taxes foncières à venir. Pour ce faire, il vous faudra contacter le service en charge du montant de votre impôt dont les références figurent en première page de votre avis.

Cette fiche n'a pas vocation à décrire la création de l'espace professionnel de manière détaillée. Vous trouverez la marche à suivre en détail dans la fiche focus « [Créer un espace professionnel](https://www.impots.gouv.fr/portail/3documentationfichesfocuscreerespaceprosimplifieadhererservicepdf) [simplifié et adhérer aux services](https://www.impots.gouv.fr/portail/3documentationfichesfocuscreerespaceprosimplifieadhererservicepdf) » disponible sur le site impots.gouv.fr (Votre espace professionnel, rubrique « Aide »).

La création d'un espace professionnel en mode expert sous l'identifiant du professionnel qui représente l'entreprise , ou qui intervient pour plusieurs entreprises (par exemple les cabinets de gestion gérant un portefeuille de clients), est décrite dans la fiche « [Créer un espace professionnel](https://www.impots.gouv.fr/portail/files/media/3_Documentation/fiches_focus/creer_espace_pro_expert.pdf) [expert](https://www.impots.gouv.fr/portail/files/media/3_Documentation/fiches_focus/creer_espace_pro_expert.pdf) ». L'adhésion aux services en ligne est décrite dans la fiche « [Demander une adhésion aux](https://www.impots.gouv.fr/portail/files/media/3_Documentation/fiches_focus/adhesion_service_ligne_mode_expert.pdf) [services en ligne \(mode expert\)](https://www.impots.gouv.fr/portail/files/media/3_Documentation/fiches_focus/adhesion_service_ligne_mode_expert.pdf) ».

<span id="page-2-4"></span><sup>1</sup> Après enregistrement de la demande de création de l'espace professionnel, un code d'activation est envoyé à l'entreprise / la personne morale par voie postale. Ce code est nécessaire à l'activation de l'espace.

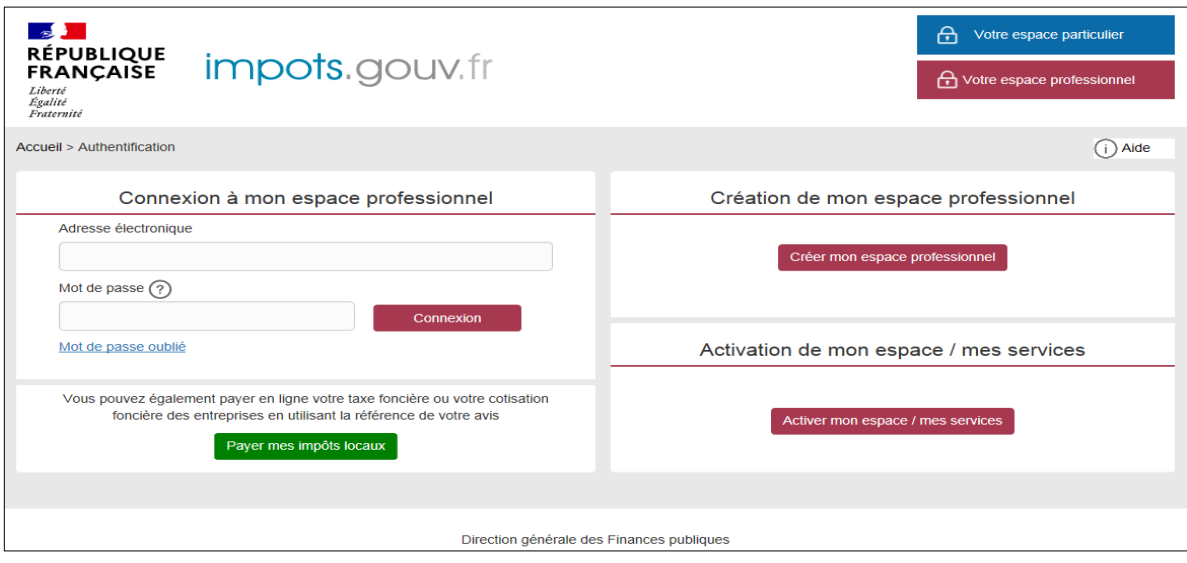

# <span id="page-4-1"></span>**2 Les étapes pour consulter votre/vos avis de taxes foncières**

# <span id="page-4-0"></span>**2.1 ACCÉDER À VOTRE ESPACE PROFESSIONNEL SUR LE SITE [IMPOTS](http://www.impots.gouv.fr/).GOUV.FR**

L'accès à l'espace professionnel s'effectue à partir de la page d'accueil du site impots.gouv.fr en cliquant sur « Votre espace professionnel » :

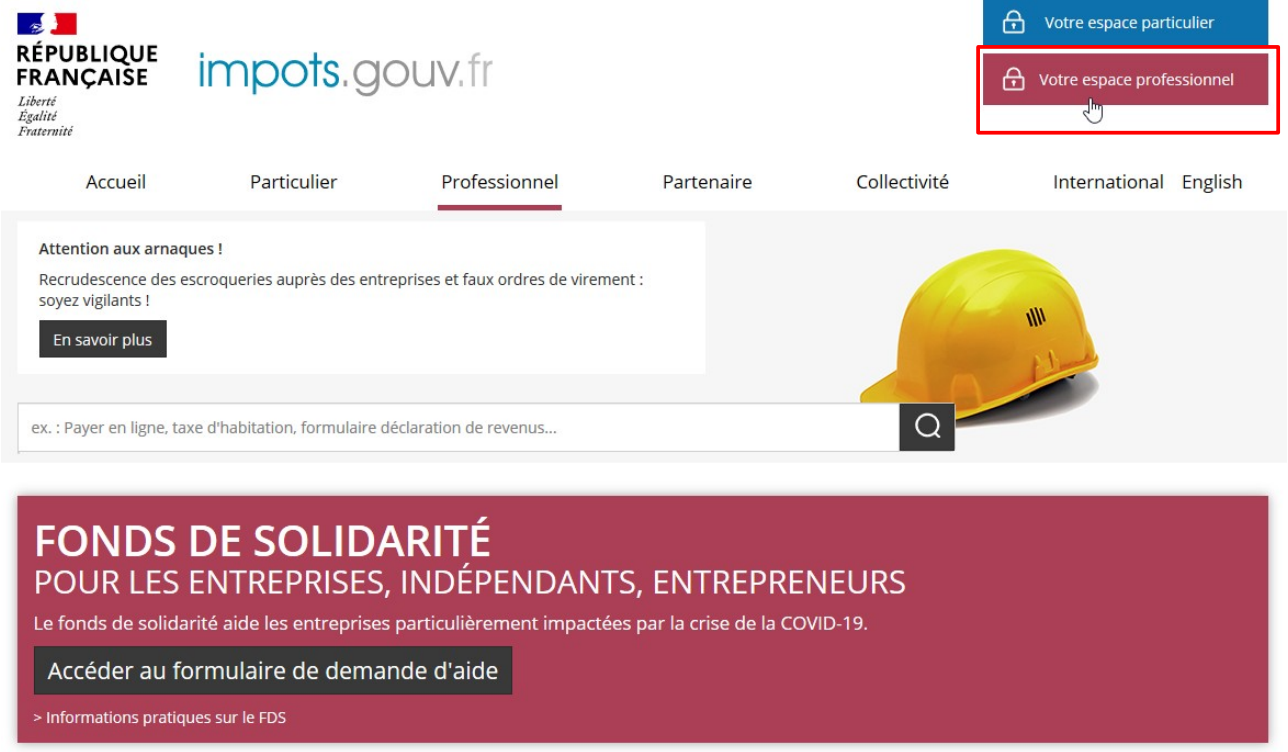

Ensuite, authentifiez-vous avec votre adresse électronique et votre mot de passe choisis lors de la création de votre espace.

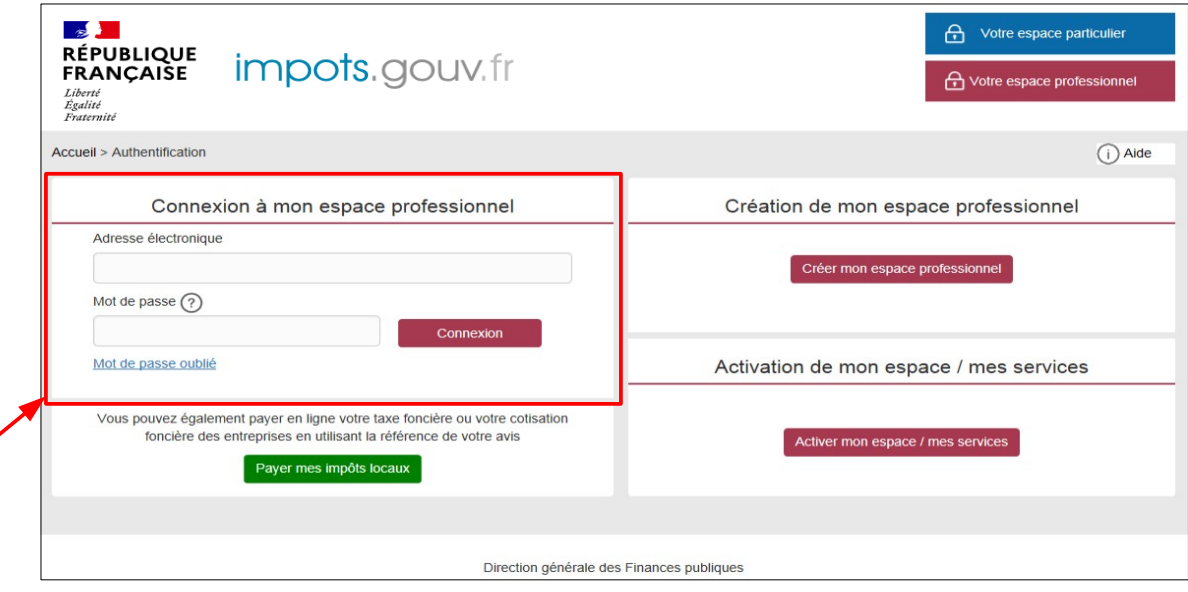

# <span id="page-5-0"></span>**2.2 ACCÉDER <sup>À</sup> LA CONSULTATION DE VOTRE/VOS AVIS DE TAXES FONCIÈRES**

Pour accéder à votre/vos avis de taxes foncières, dans l'encadré « MES SERVICES », sélectionnez le service « Consulter > Compte fiscal »

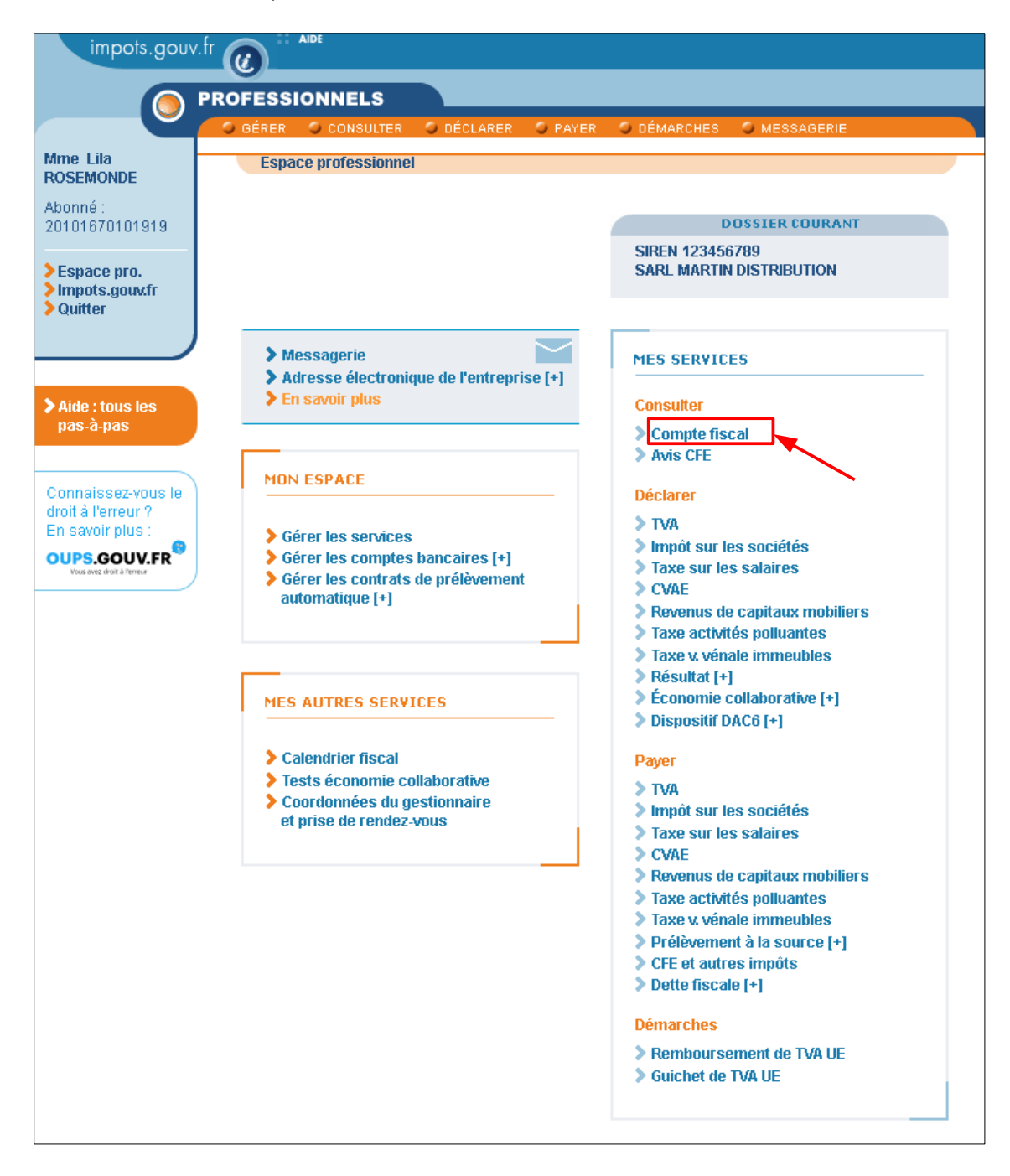

### Cliquez sur l'onglet « ACCES PAR IMPÔT > Taxe foncière > Avis d'imposition ».

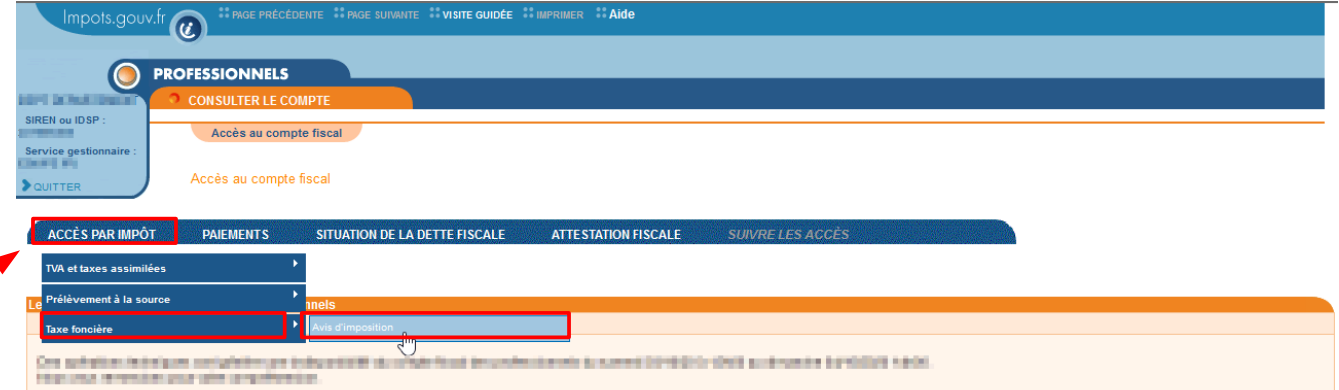

La liste de vos avis d'imposition est présentée sous forme de tableau dont les colonnes permettent d'identifier notamment l'année, le département et la commune, la référence de l'avis et le montant de l'impôt.

L'avis est accessible au format PDF en cliquant sur l'icône situé dans la colonne « Avis principal ». Si l'avis comporte plus de deux adresses taxées, l'avis comportant le détail des adresses est disponible dans la colonne « Avis suite ».

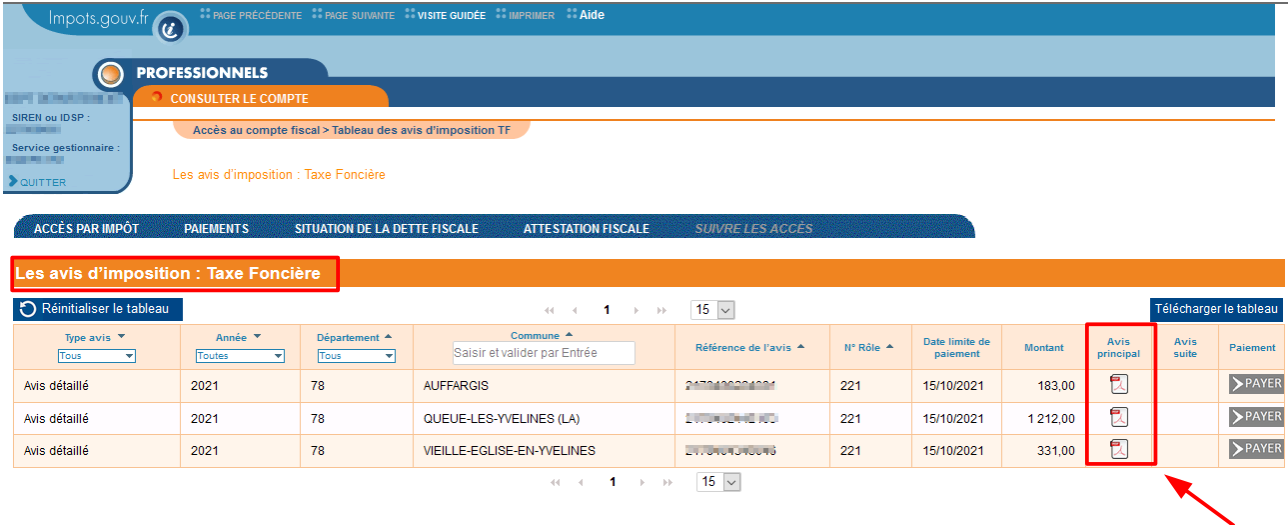

# <span id="page-6-0"></span>**3 Payer votre/vos avis de taxes foncières**

Plusieurs possibilités s'offrent à vous :

- ➢ un paiement en ligne, via le BOUTON **« PAYER »** directement accessible depuis le tableau de présentation des avis, colonne paiement. Vous êtes alors automatiquement dirigé vers la facture correspondante, sans nécessité de ressaisir votre identifiant ou la référence de l'avis ;
- ➢ opter pour un autre moyen de paiement (prélèvement à l'échéance ou mensuel) ou accéder au paiement en ligne, avec ou sans authentification à l'espace professionnel (deux accès sont possibles). Vous aurez cependant besoin de la référence de l'avis indiqué dans le cadre « Vos références » de l'avis envoyé par voie postale.

# <span id="page-7-0"></span>**3.1 ACCÈS AU PAIEMENT EN LIGNE DEPUIS LE BOUTON « PAYER »**

Après avoir cliqué sur le bouton « PAYER », vous arrivez directement sur l'interface du site de paiement en ligne et sur la présentation de votre avis d'imposition.

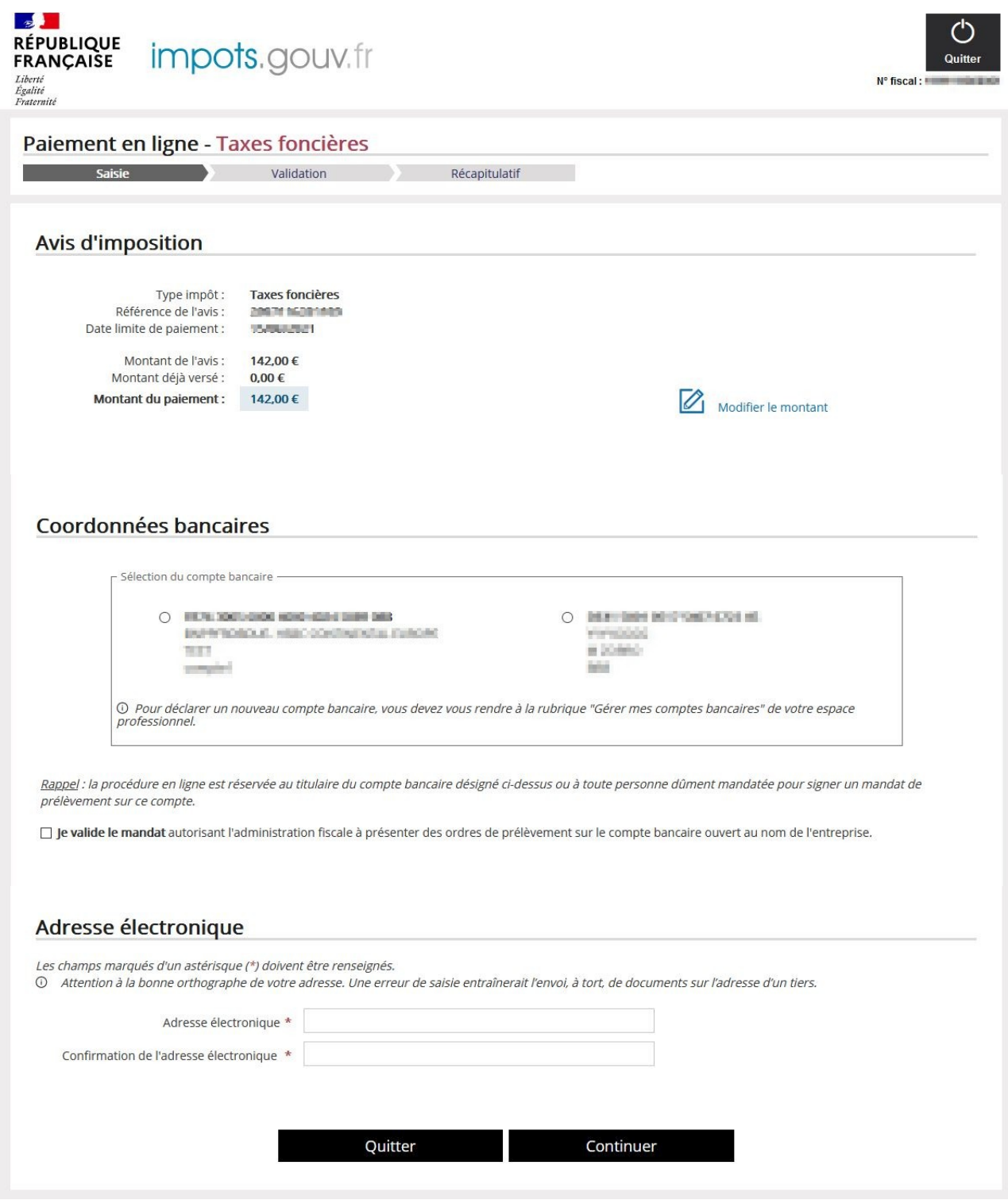

Sur un même écran vous sont proposés trois paragraphes :

➔ **un paragraphe « Avis d'imposition »** qui présente les caractéristiques principales de votre avis : date limite de paiement, montant de l'avis, cumul des versements déjà effectués et montant restant à payer. Un lien vous permet de modifier ce montant ;

- ➔ **un paragraphe « Coordonnées bancaires »** qui vous permet de choisir ou confirmer vos coordonnées bancaires et de valider votre mandat ;
- ➔ **un paragraphe « Adresse électronique »** qu'il convient de saisir, avant de continuer la procédure.

#### <span id="page-8-1"></span>**3.1.1 CAS <sup>N</sup>° 1 : VOUS SOUHAITEZ RÉGLER <sup>L</sup>'INTÉGRALITÉ DU MONTANT DE VOTRE IMPÔT**

Si plusieurs comptes bancaires vous sont proposés, vous devez alors sélectionner celui que vous souhaitez utiliser en cliquant sur le bouton radio prévu à cet effet. Le ou les comptes bancaires proposés sont ceux déclarés dans votre espace professionnel.

#### **Important : vous ne pouvez choisir qu'un seul compte bancaire pour payer une facture.**

Si vous désirez payer avec un compte qui ne vous est pas proposé, vous devez au préalable le déclarer dans la rubrique **« Gérer mes comptes bancaires »** de la page d'accueil de votre espace professionnel.

Une fois le compte sélectionné, vous devez valider le mandat autorisant le prélèvement sur votre compte en cochant la case prévue à cet effet. La validation du **mandat de prélèvement** est obligatoire à chaque paiement. Ce document dématérialisé est archivé par l'administration fiscale ; **vous n'avez pas à l'envoyer à votre banque**.

Vous devez ensuite saisir votre adresse électronique dans le bloc suivant afin de recevoir l'accusé réception.

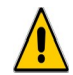

### **Assurez-vous de l'exactitude de l'adresse saisie. En cas d'erreur, vous ne recevrez pas votre accusé de réception.**

Vous pouvez ensuite valider le choix du compte bancaire, votre adresse et poursuivre la procédure en cliquant sur le bouton **« Continuer ».**

Vous pouvez également abandonner la procédure en cliquant sur le bouton **« Quitter »**.

#### <span id="page-8-0"></span>**3.1.2 CAS <sup>N</sup>° 2 : VOUS SOUHAITEZ MODIFIER LE MONTANT <sup>À</sup> PAYER DE VOTRE IMPÔT**

Dans le bloc présentant les principales caractéristiques de votre impôt, cliquez sur le lien « **Modifier le montant** ».

La page suivante s'affiche alors :

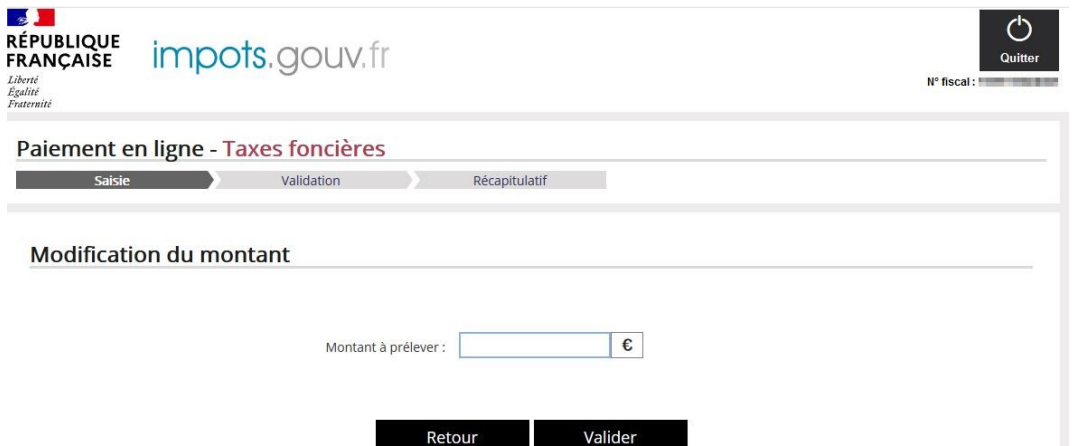

Vous devez alors saisir le montant que vous souhaitez payer dans le cadre « **Montant à prélever** » et cliquer sur « **Valider** ». Selon le montant que vous avez saisi, différents messages peuvent apparaître vous demandant de confirmer ou modifier votre montant. Ainsi :

 $\Rightarrow$  Si le montant saisi est inférieur de 10 % au montant restant à payer, le message suivant s'affiche :

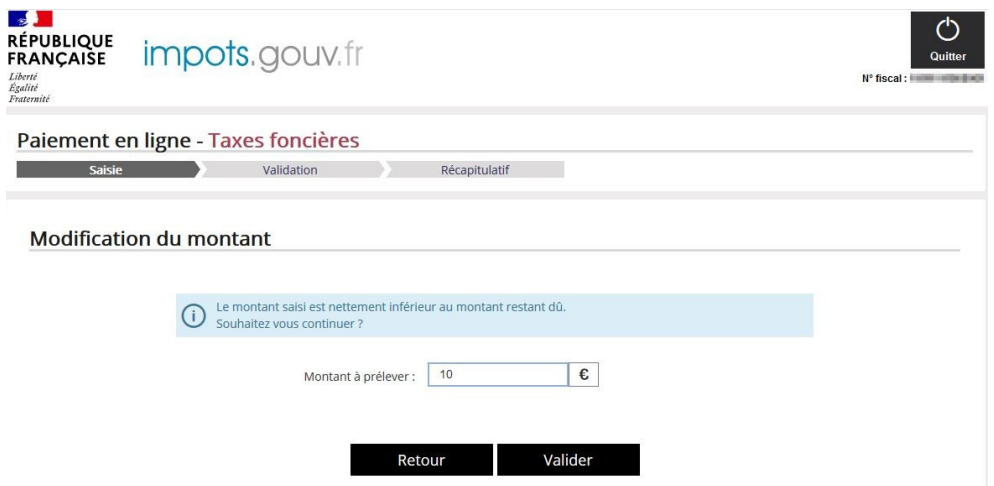

Ce message n'est pas bloquant. Vous pouvez continuer en cliquant sur « **Valider** » ou modifier directement le montant dans la case « **Montant à prélever** ». En cliquant sur « **Retour** », vous retournez à l'écran de présentation de la facture.

⇒ Si le montant saisi est supérieur de 10 % au montant restant à payer, le message suivant s'affiche :

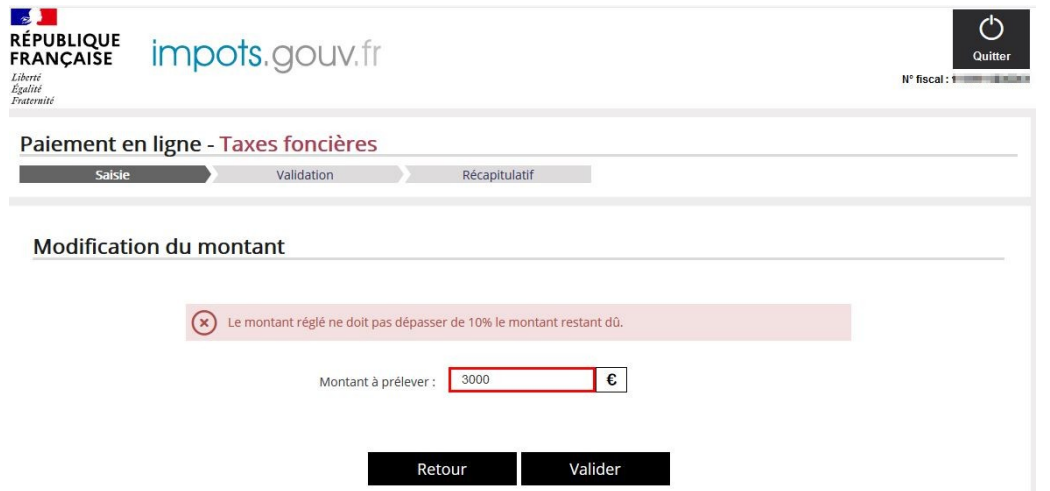

Ce message est bloquant. Vous devez modifier le montant sans dépasser une augmentation de 10 %.

<span id="page-9-0"></span>Une fois le montant validé, vous continuez la procédure comme décrite ci-dessus.

#### **3.1.3 VALIDATION**

Après avoir choisi vos coordonnées bancaires et saisi votre adresse mail, vous avez cliqué sur « **Continuer** ». Un nouvel écran s'affiche alors :

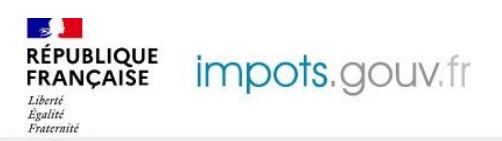

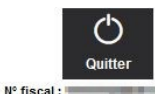

Paiement en ligne - Taxes foncières Saisie **Example 1** Validation Récapitulatif п Vous êtes sur le point de finaliser votre paiement. Après validation, aucune modification ne sera possible. Vous etes sur le point de finaliser votre palement. Apres veuillez vérifier et valider les informations suivantes : Imposition: Taxes foncières n°1 astruzio pressono Montant payé : 25,00 € IBAN: FR76 3000 MEDICAL RESIDENCE  $BIC:$ **BNPPFRDBDUE** Établissement : **HSBC FR PARIS LAFAYETTE** Titulaire du compte : **TEO** Adresse électronique : craftsdatester#glydnescoppoch Retour Valider

Cet écran vous invite à vérifier et confirmer les données de l'écran précédent. Vous pouvez alors cliquer sur :

- ➔ **« Retour »** pour retourner sur l'écran précédent et modifier le montant à prélever, le compte bancaire choisi et/ou l'adresse électronique ;
- ➔ **« Valider »** pour confirmer définitivement l'opération de paiement.

En validant, l'écran de confirmation suivant s'affiche :

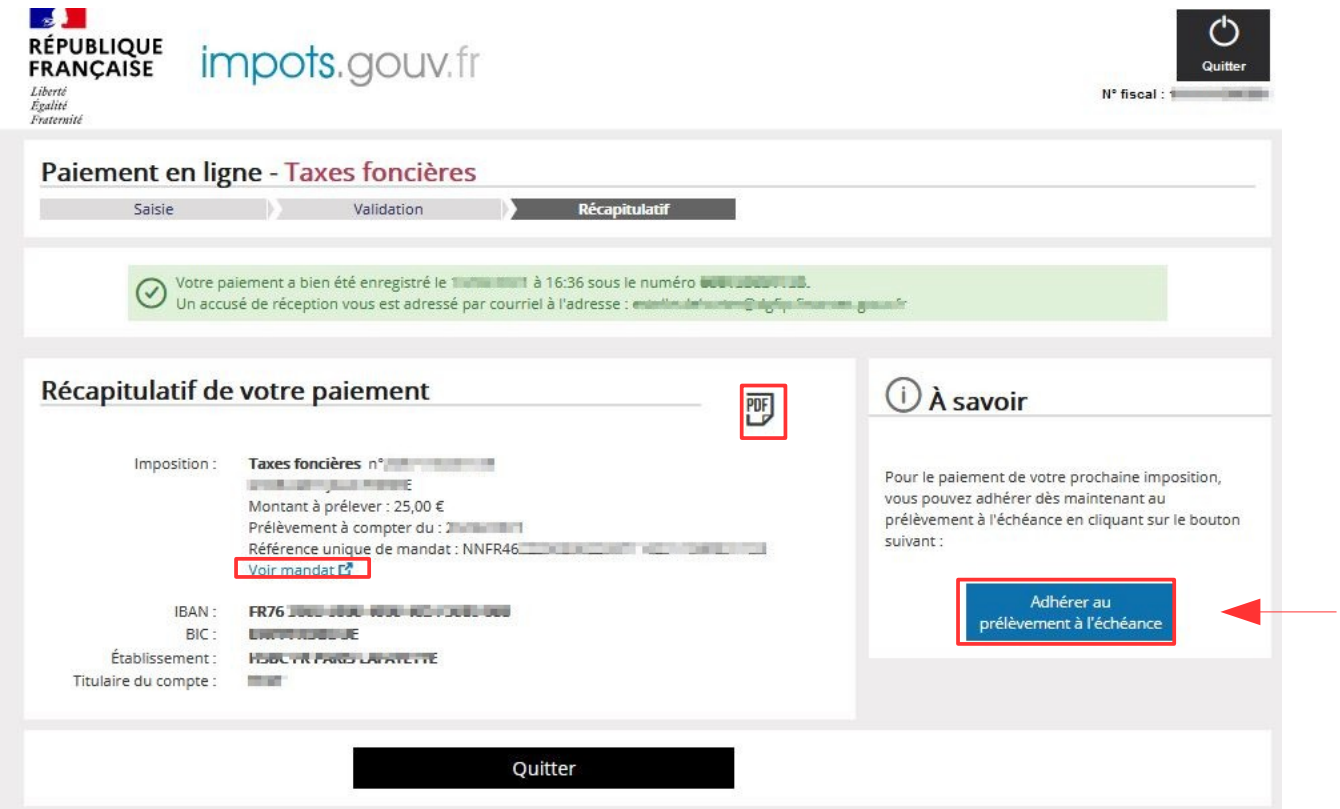

La validation est matérialisée par un numéro d'enregistrement que vous devez conserver. Ce numéro vous est également transmis par courriel avec un récapitulatif de l'opération de paiement. Vous trouverez également la **Référence Unique de Mandat (RUM)** par lequel vous autorisez l'administration fiscale à effectuer le prélèvement du montant indiqué sur votre compte bancaire.

À partir de cet écran, vous pouvez :

- ➔ Visualiser et enregistrer, si vous le souhaitez, la preuve de votre paiement au format PDF, en cliquant sur l'icône prévue à cet effet ;
- ➔ Visualiser votre mandat de prélèvement en cliquant sur le lien **« Voir mandat »** situé dans le cadre récapitulatif de votre paiement **;**
- ➔ Cliquer sur **« Quitter »** pour sortir du site de paiement en ligne ;
- ➔ Cliquer sur **« Adhérer au prélèvement à l'échéance »** pour acquitter vos prochaines taxes foncières directement par prélèvement, sans nécessité de recourir à la procédure de paiement en ligne. Vous arrivez alors sur l'écran suivant :

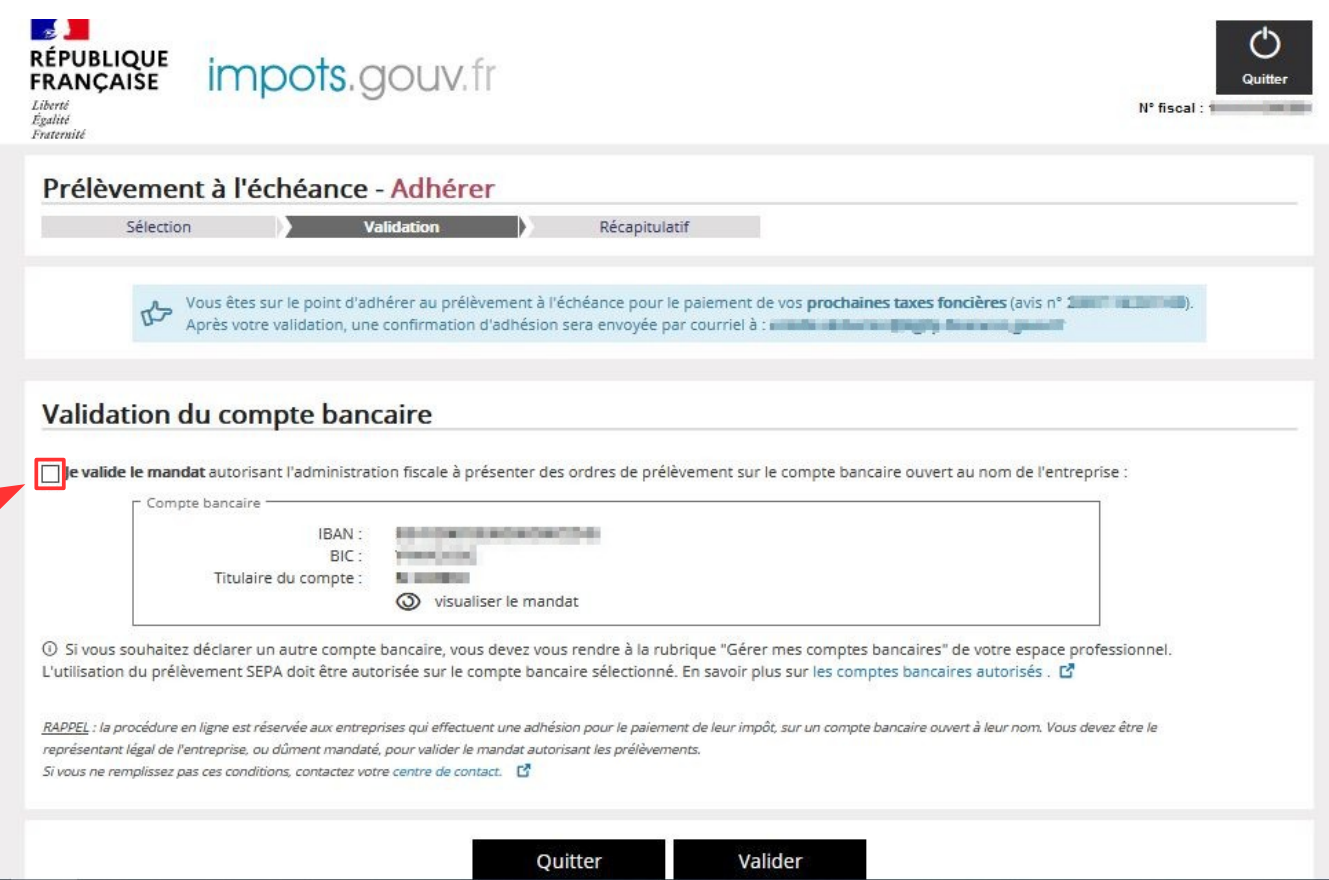

Si vous souhaitez utiliser le même compte bancaire que celui utilisé pour le paiement en ligne, vous devez cocher le premier bouton radio qui vous permet de sélectionner le compte et valider le mandat autorisant le prélèvement. Puis, cliquez sur « **Valider** » pour confirmer la demande d'adhésion.

Comme pour le paiement en ligne, vous avez la possibilité d'utiliser un autre compte bancaire. Si celui-ci a déjà été enregistré dans votre espace professionnel, il vous sera directement proposé. Sinon, vous devrez vous rendre à la rubrique « Gérer mes comptes bancaire» de votre espace pour le saisir.

Après validation, une page de confirmation de la prise en compte de la demande s'affiche :

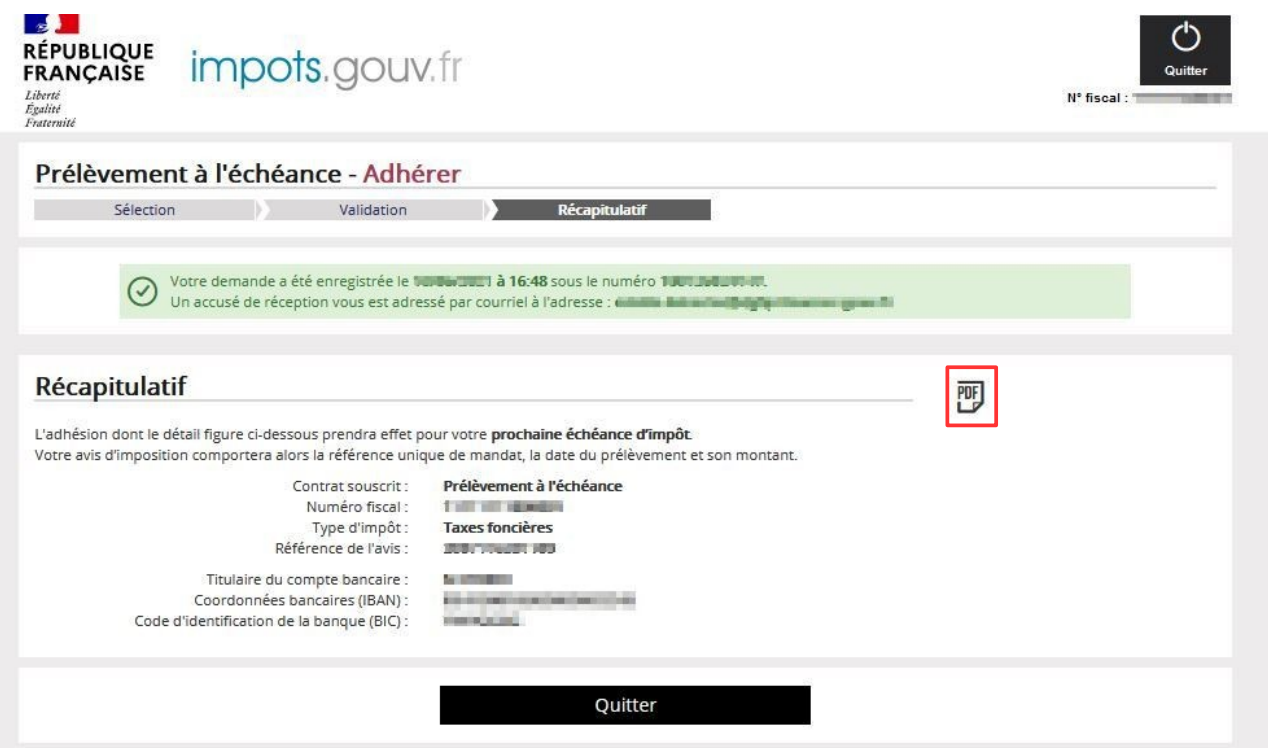

Vous pouvez alors consulter et enregistrer votre justificatif de demande d'adhésion en cliquant sur l'icône PDF prévue à cet effet. Vous pouvez ensuite cliquer sur « **Quitter** » pour sortir du site de paiement en ligne.

# <span id="page-12-2"></span>**3.2 VOUS SOUHAITEZ OPTER POUR UN AUTRE MOYEN DE PAIEMENT OU ACCÉDER AU SITE DE PAIEMENT EN LIGNE INDÉPENDAMMENT DE LA CONSULTATION DE <sup>L</sup>'AVIS**

Tous les avis de taxes foncières des entreprises (rôle général, rôle supplémentaire, documents de relance), restent payables selon les modalités offertes via l'espace particulier (paiement en ligne, adhésion à un contrat de prélèvement automatique) ainsi que via le smartphone.

Les paragraphes ci-après décrivent les modalités d'accès au site de paiement en ligne via l'espace professionnel, avec ou sans authentification préalable.

# <span id="page-12-1"></span>**3.2.1 COMMENT ACCÉDER AU SERVICE DE PAIEMENT EN LIGNE ?**

### <span id="page-12-0"></span> **3.2.1.1 Accès depuis votre espace professionnel**

Après vous être authentifié, vous accédez à la page d'accueil de votre espace professionnel qui vous propose les différents services utiles, dont celui permettant l'accès vers le site de paiement en ligne :

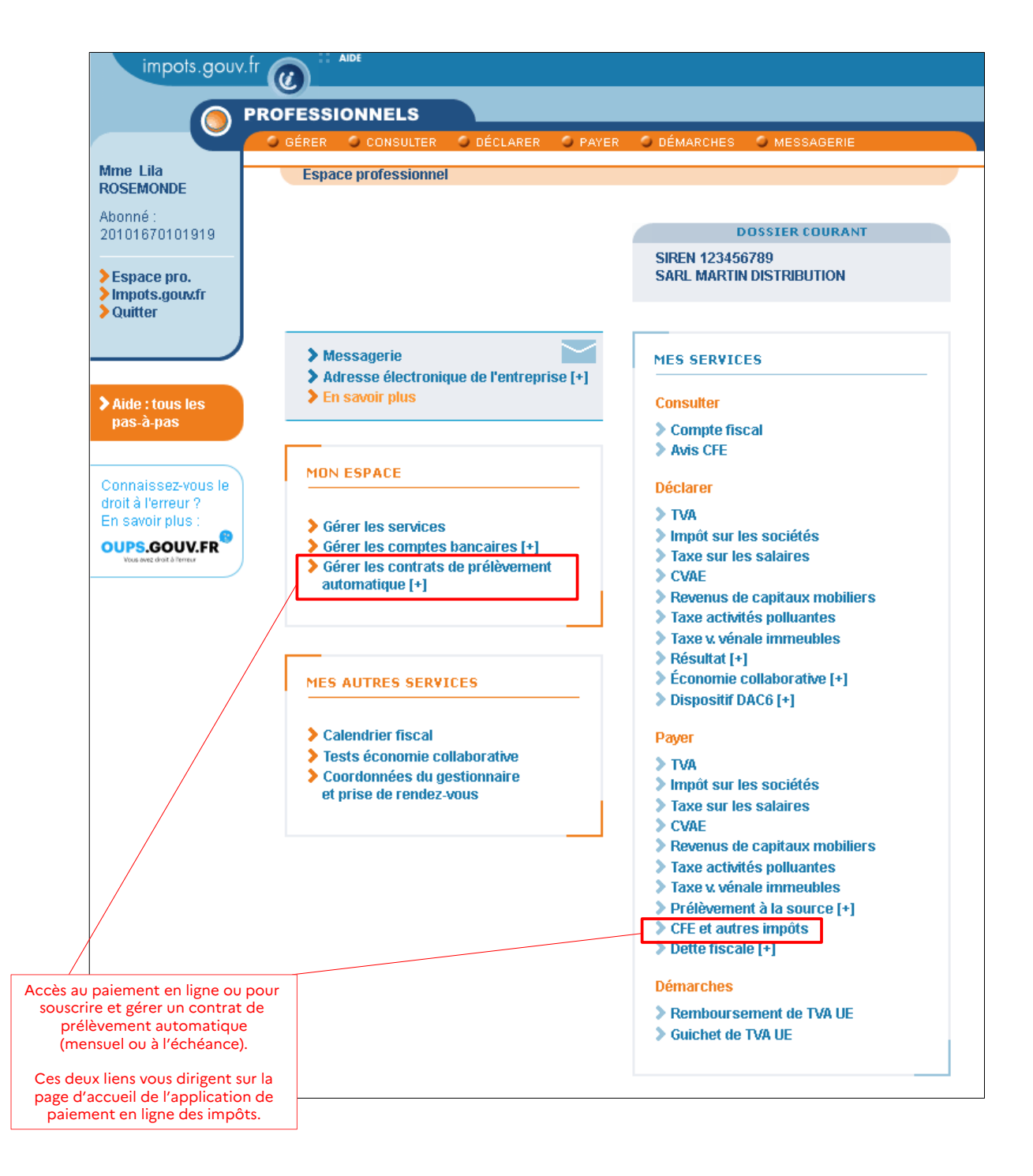

**Précision :** le lien « Payer > CFE et autres impôts » permet d'effectuer vos démarches de réglement pour les taxes foncières.

#### <span id="page-13-0"></span> **3.2.1.2 Accès sans connexion à votre espace :**

Vous pouvez également accéder au service de paiement en ligne en cliquant sur l'onglet « Votre espace professionnel ».

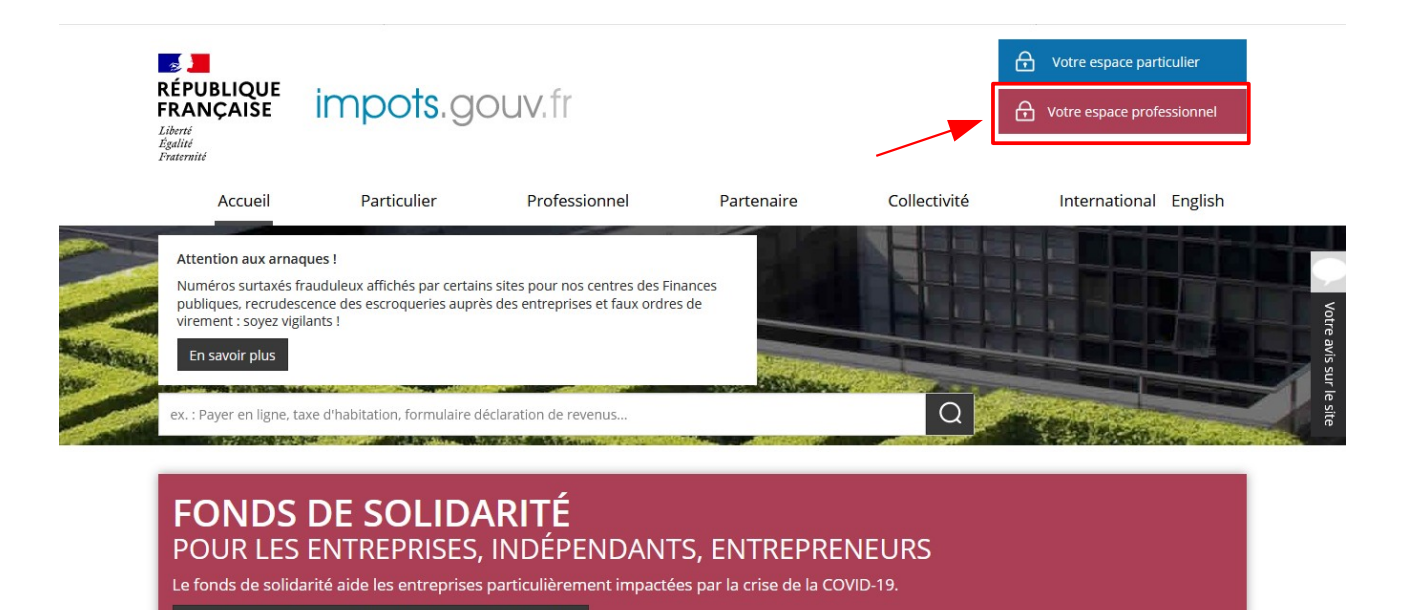

puis sur « Payer mes impôts locaux » (espace professionnel).

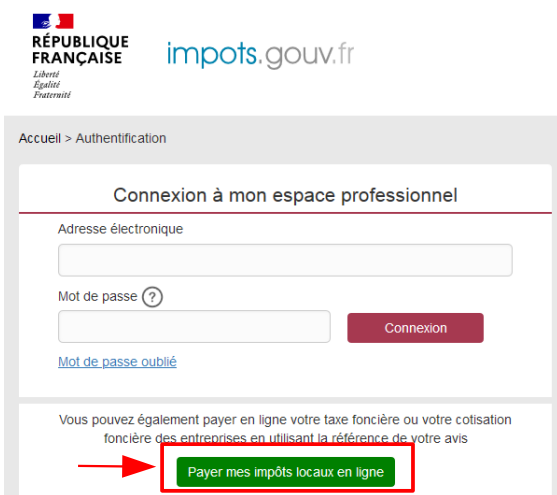

Que vous accédiez après connexion par la page d'accueil de votre espace professionnel (Rubrique « Payer > CFE et autres impôts ») ou sans connexion depuis le bouton « Payer mes impôts locaux », vous arrivez sur la même page d'accueil du service de paiement en ligne permettant d'effectuer tous types de paiement pour tous types d'avis.

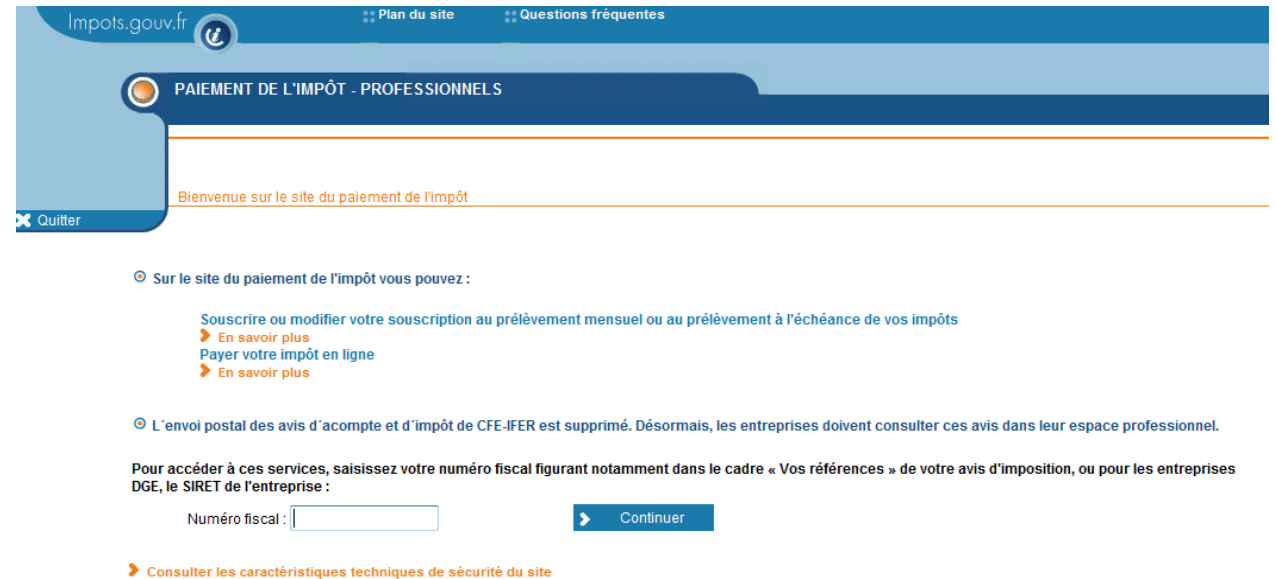

Il vous faudra saisir votre numéro fiscal, c'est-à-dire le numéro de 13 caractères figurant dans le cadre « Vos références » de votre avis de taxes foncières :

**Attention :** votre numéro fiscal peut être distinct du SIRET de votre établissement principal.

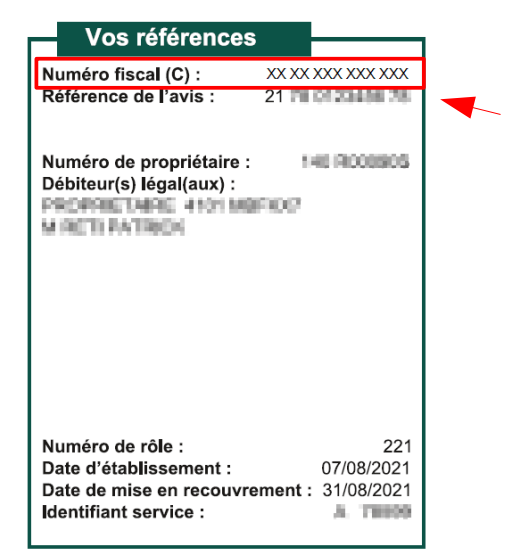

Le menu d'accueil du service de paiement de l'impôt s'affiche alors :

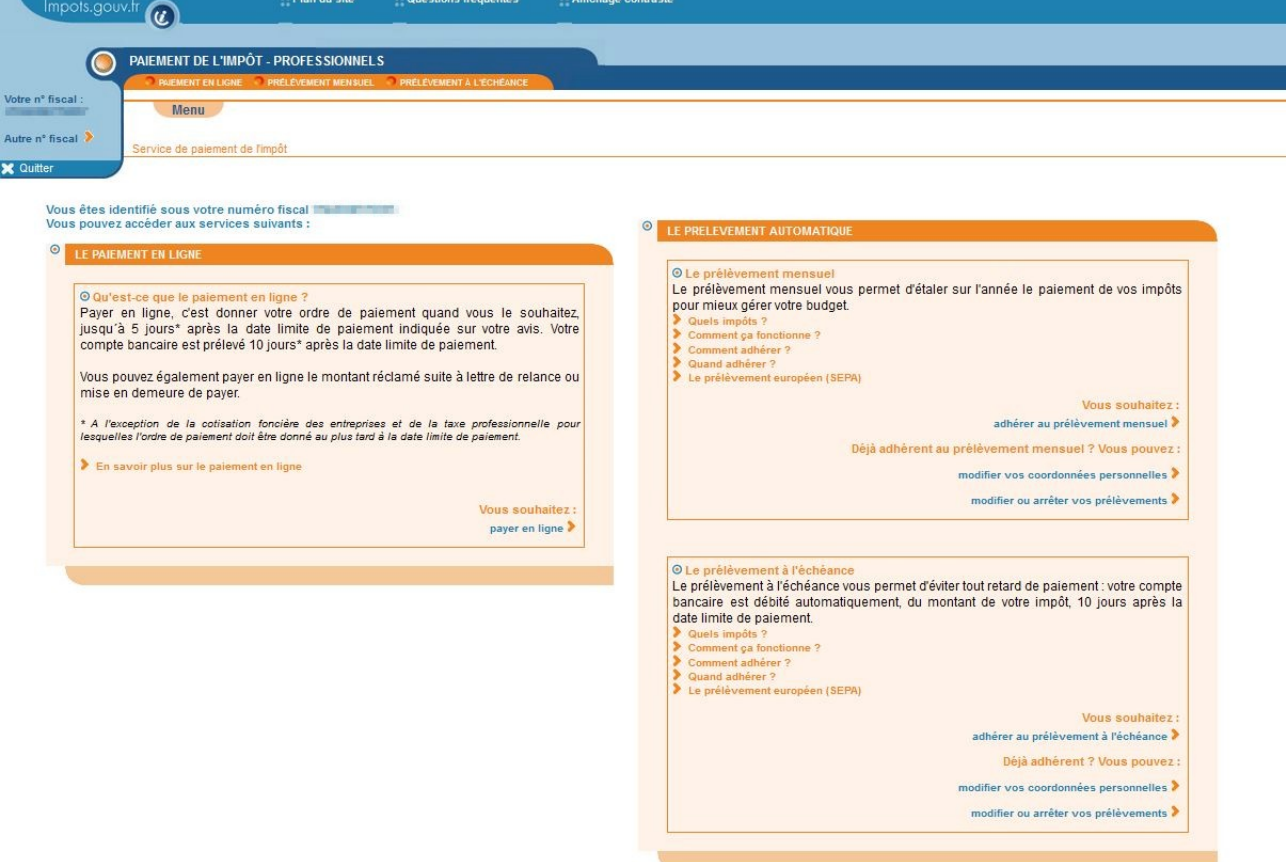

Vous pouvez choisir :

- ➢ de payer directement en ligne ;
- ➢ d'opter pour le prélèvement mensuel ;
- ➢ d'opter pour le prélèvement à l'échéance.

Quel que soit votre choix, vous devez vous munir de la référence de votre avis (qui figure également sur la 1<sup>re</sup> page, cadre « Vos références »).

# <span id="page-16-1"></span>**3.2.2 VOUS SOUHAITEZ PAYER EN LIGNE**

Depuis la page ci-dessus, cliquez sur « **payer en ligne** », en bas de l'encadré de gauche.

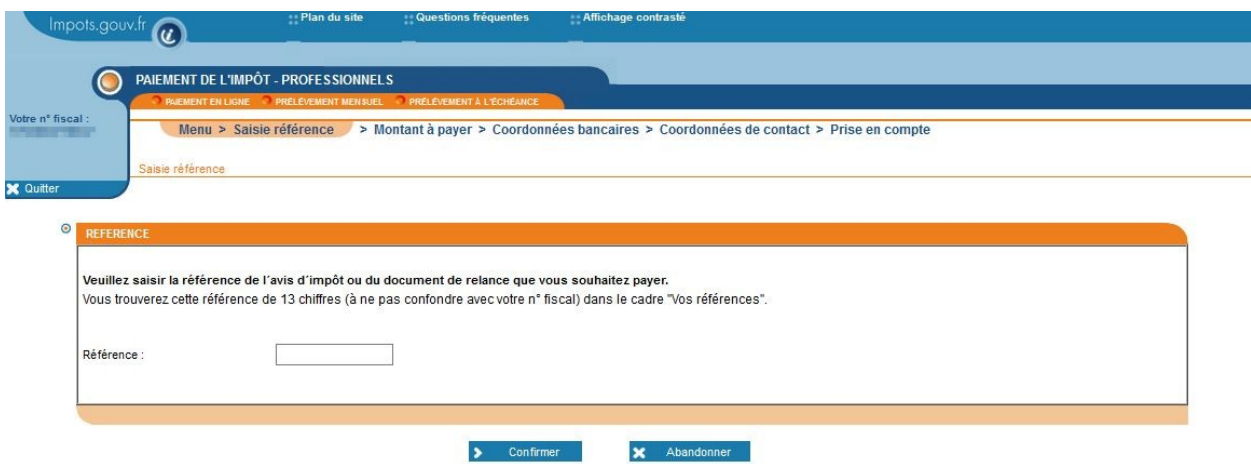

Vous devez alors saisir la référence de votre avis puis, cliquez sur « **Confirmer** ». Votre facture d'imposition à régler s'affiche alors :

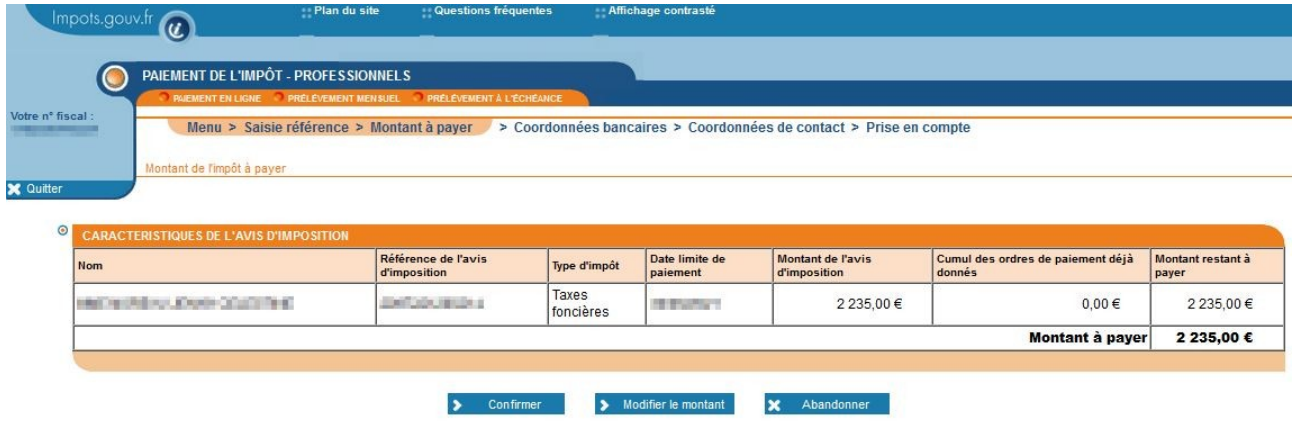

Les caractéristiques principales de votre avis vous sont présentées : la date limite de paiement, le montant total dû, le cumul des versements déjà effectués et le montant restant à payer. Vous pouvez cliquer sur :

- ➔ **« Confirmer »** pour valider le montant à payer (paiement de l'intégralité du montant restant à payer à partir d'un même compte bancaire) ;
- ➔ **« Modifier le montant »** pour effectuer un paiement supérieur ou inférieur au montant à payer ;
- ➔ **« Abandonner »** pour retourner sur le menu "Service de paiement de l'impôt". Une fenêtre pop-up s'ouvre vous demandant la confirmation d'abandon de la transaction. L'opération n'est pas enregistrée : aucun paiement n'est effectué.

#### <span id="page-16-0"></span> **3.2.2.1 Vous souhaitez régler l'intégralité du montant de votre impôt**

Dans l'écran précédent (présentation des principales caractéristiques de votre imposition), vous avez cliqué sur « **Confirmer »**.

Vous devez alors saisir vos coordonnées bancaires (IBAN et titulaire du compte) pour poursuivre la démarche.

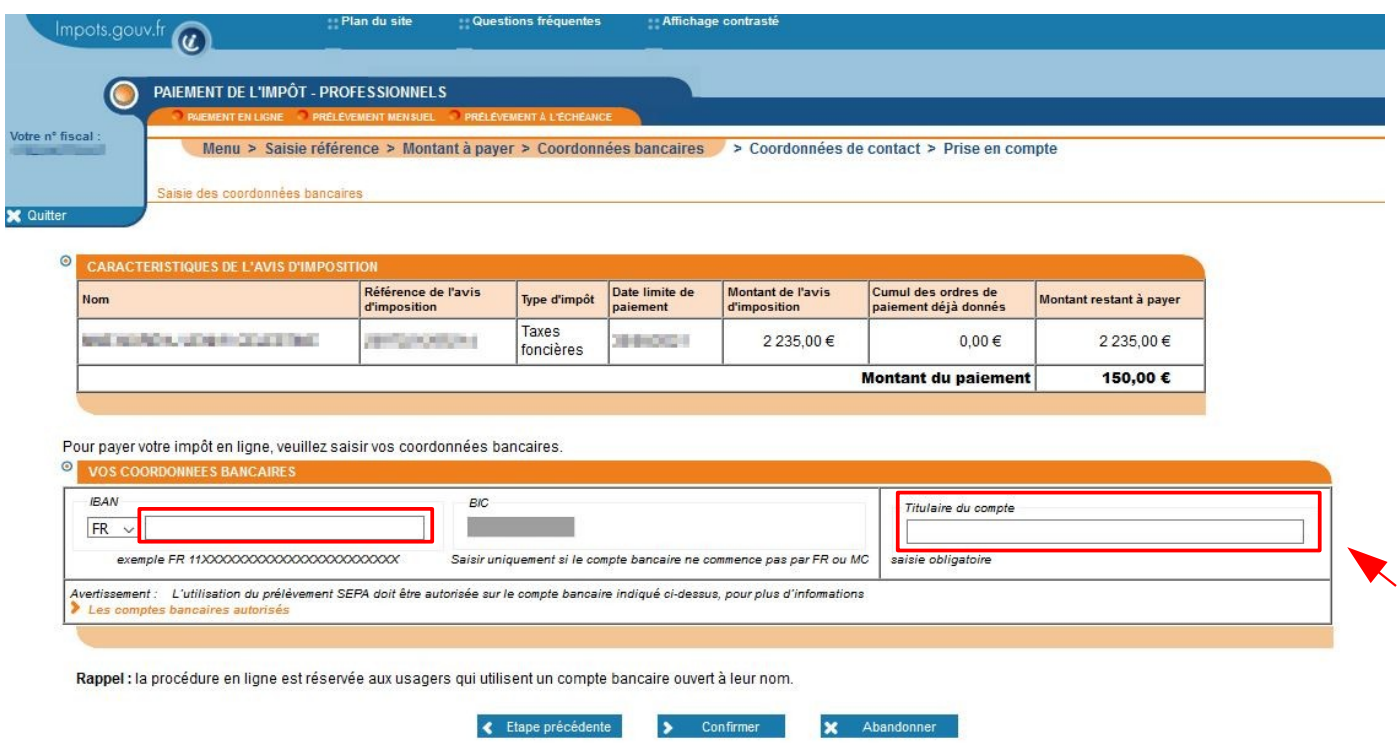

**Précision :** si vous avez déjà payé en ligne un avis de taxes foncières, les références bancaires saisies lors du paiement précédent ont été conservées. Elles vous sont proposées automatiquement à l'écran.

# <span id="page-17-0"></span> **3.2.2.2 Vous souhaitez modifier le montant à payer de votre impôt**

Dans l'écran présentant les principales caractéristiques de votre imposition, cliquez sur « **Modifier le montant** ».

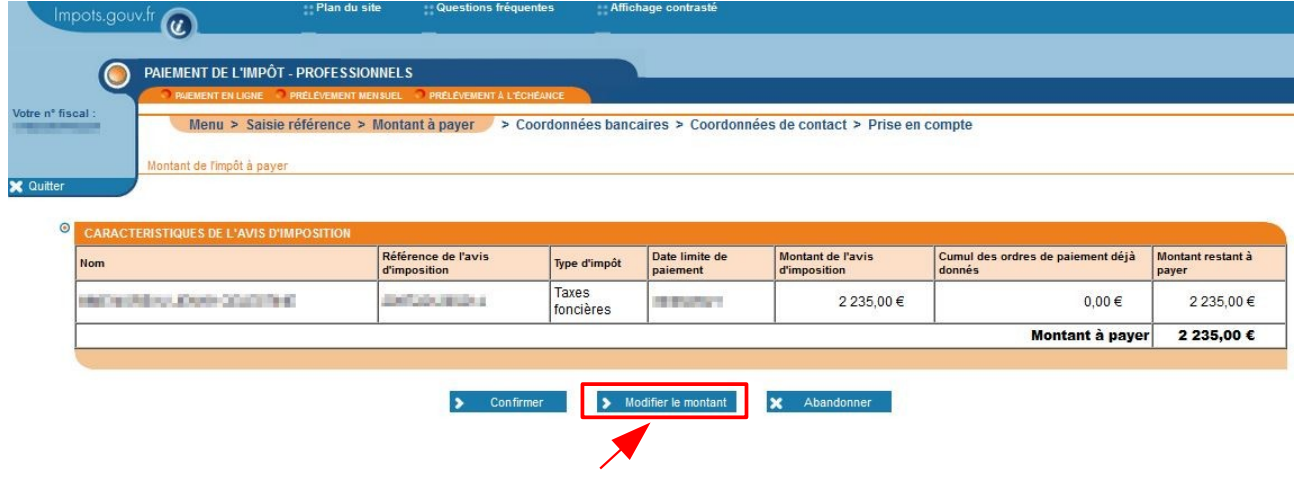

La page suivante s'affiche :

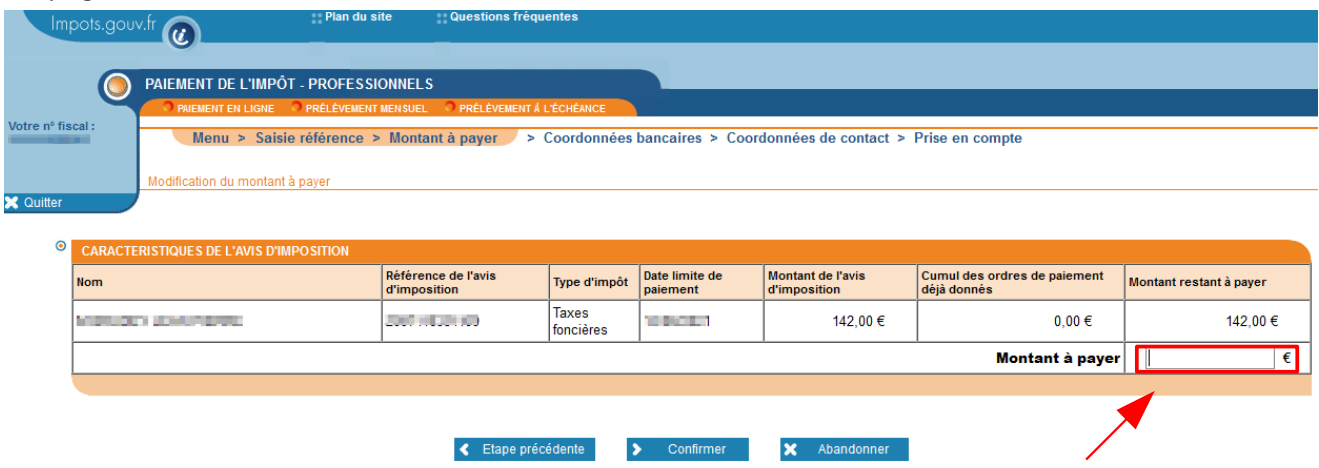

Le curseur se positionne devant « **Montant à payer** ». Vous devez saisir le montant que vous souhaitez payer, puis cliquer sur « **Confirmer** ».

⇒ Si le montant saisi est **inférieur de 10** % au montant restant à payer, un message s'affiche :

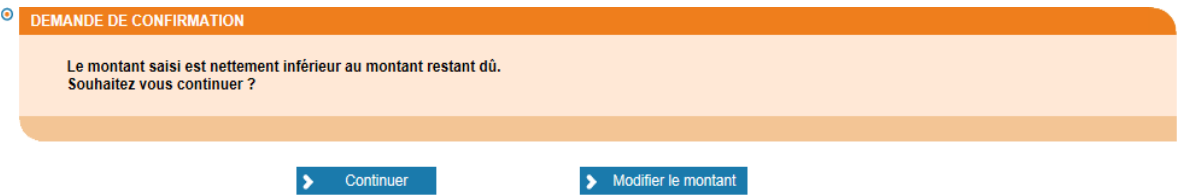

Ce message n'est pas bloquant. Vous pouvez continuer en cliquant sur « **Confirmer** » ou « **Modifier le montant** » pour retourner sur le masque « **Montant à payer** ».

⇒ Si le montant saisi est **supérieur de 10** % au montant restant à payer, le message suivant d'affiche :

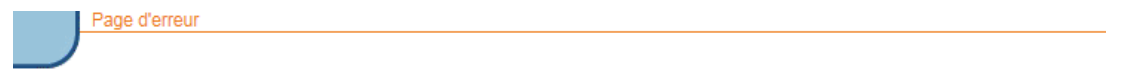

Le montant réglé ne doit pas dépasser de 10% le montant restant dû.

> Retourner sur l'écran de saisie.

**Ce message est bloquant**. Vous devez retourner à l'écran de saisie et modifier le montant sans dépasser une augmentation de 10 %.

### <span id="page-18-0"></span> **3.2.2.3 Validation**

Lorsque le montant à payer et le compte bancaire qui servira au paiement sont confirmés, vous devez valider le mandat autorisant le prélèvement sur votre compte en cochant la case « Je valide le mandat autorisant l'administration fiscale à présenter des ordres de prélèvements sur le compte bancaire ouvert au nom de l'entreprise, pour le paiement de l'impôt dont elle est titulaire ».

#### **Le paiement en ligne de vos impôts suit les règles du prélèvement européen SEPA.**

La validation du **mandat de prélèvement** est obligatoire à chaque paiement. Ce document dématérialisé est archivé par l'administration fiscale ; vous n'avez pas à l'envoyer à votre banque.

La procédure de paiement en ligne n'est accessible qu'aux entreprises qui effectuent le paiement de leur impôt **sur un compte bancaire ouvert à leur nom**. Elle est totalement dématérialisée et vous permet de valider et signer votre mandat à chaque opération.

**Vous n'avez aucun document à renvoyer à l'administration fiscale.**

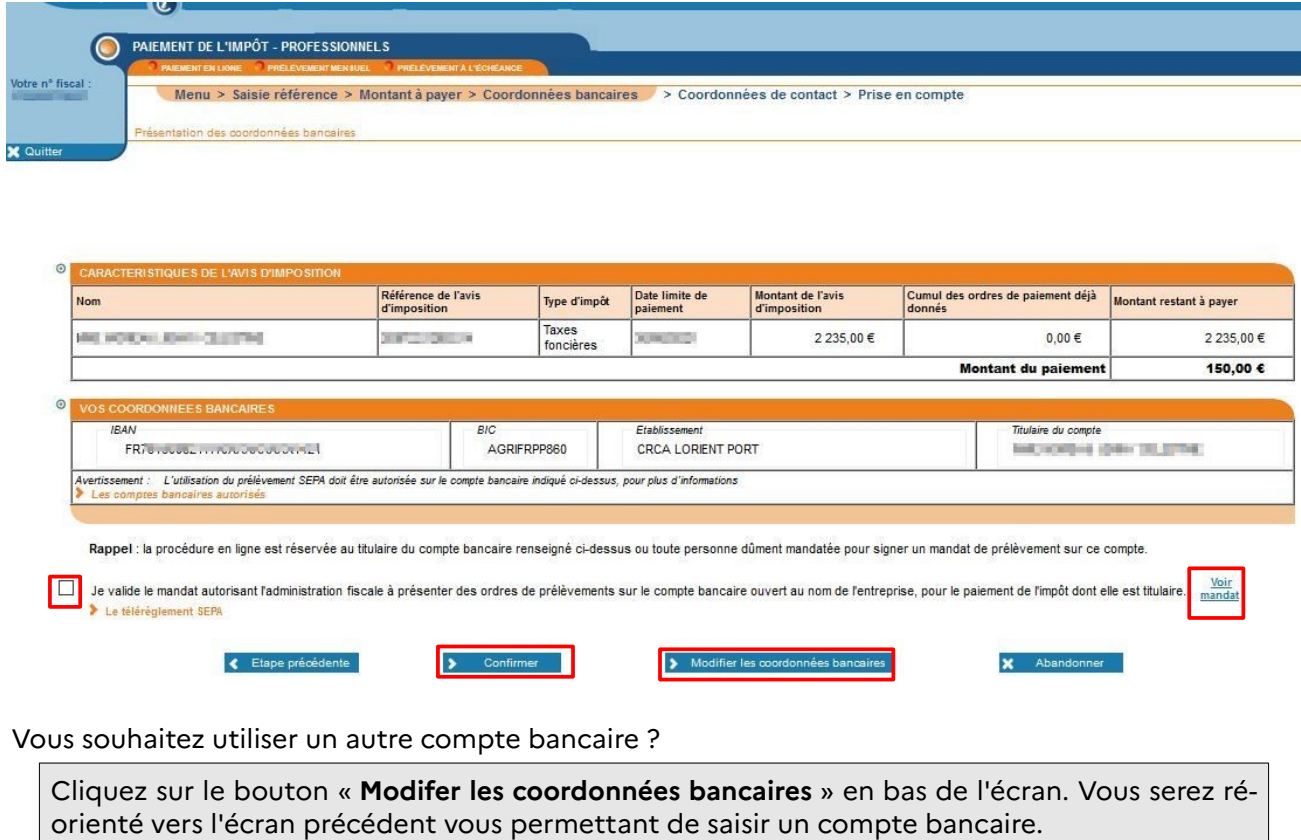

Vous souhaitez voir votre mandat ?

Cliquez sur le lien « **Voir Mandat** ».

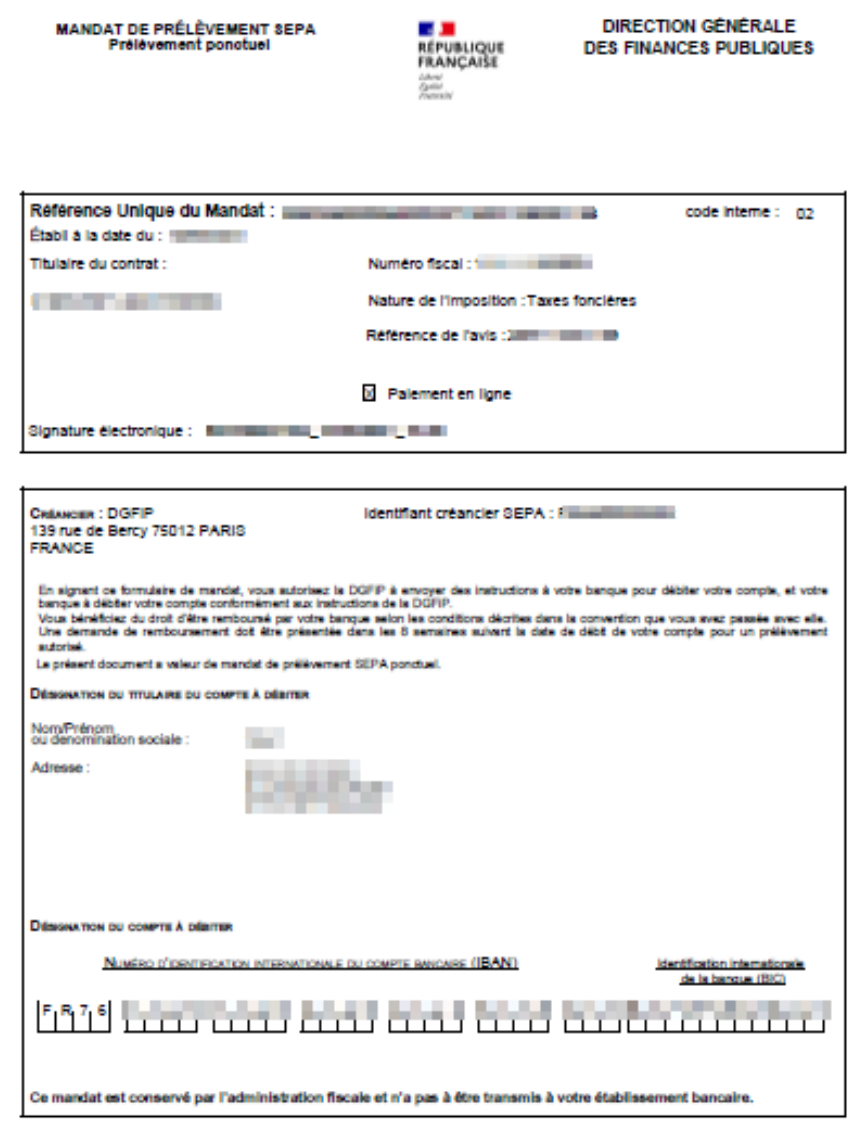

Vous pouvez toujours revenir en arrière (« **Etape précédente** ») ou cliquer sur « **Abandonner** ». Si après vérification des informations indiquées, vous cliquez sur « **Confirmer** », vous accédez à la page de saisie de votre adresse électronique, afin de recevoir **l'accusé de réception.**

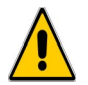

 **Assurez-vous de l'exactitude de l'adresse saisie. En cas d'erreur, vous ne recevrez pas votre accusé de réception.**

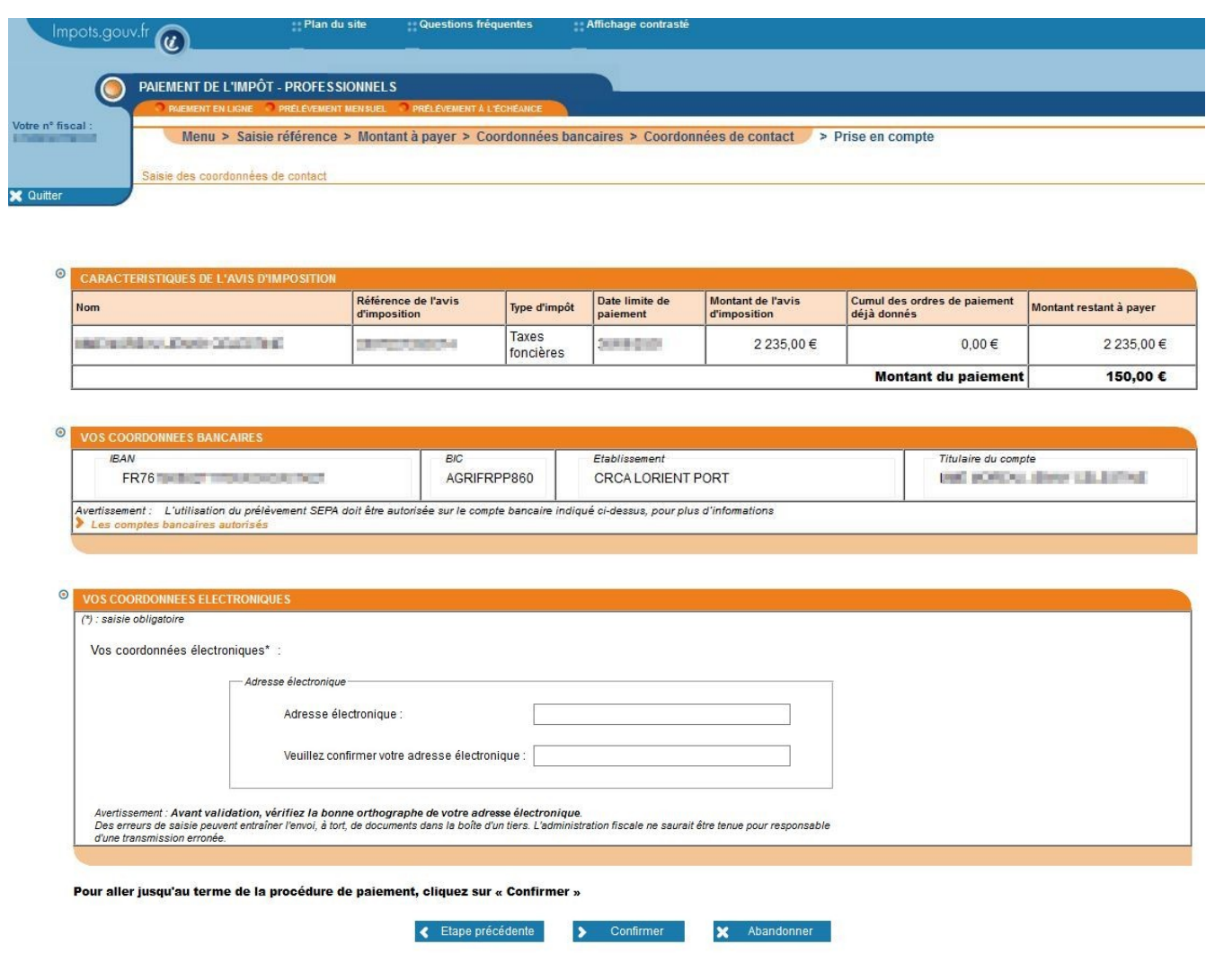

Vous devez cliquer sur « **Confirmer** ». Vous pouvez également revenir en arrière (« **Étape précédente** ») ou « **Abandonner** ».

**La confirmation vaut validation de l'opération de paiement avec la possibilité d'imprimer le certificat. La validation est** matérialisée par un numéro d'enregistrement que vous devez conserver. Ce numéro vous est également transmis par courriel. En validant, vous autorisez l'administration fiscale à effectuer le prélèvement du montant indiqué sur votre compte bancaire sous la **Référence Unique de Mandat** (RUM) qui vous est communiquée**.**

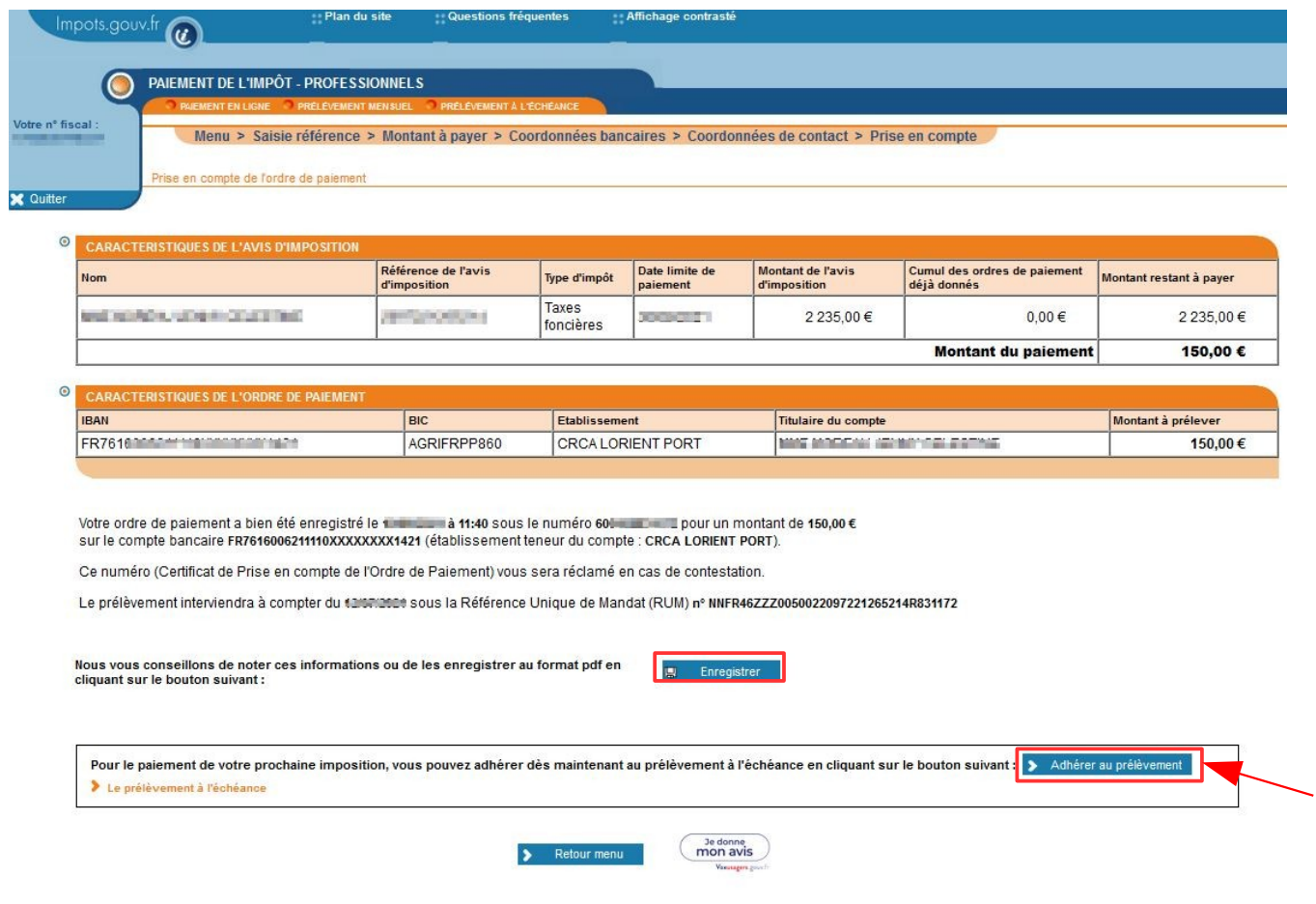

À partir de l'écran ci-dessus, vous pouvez cliquer sur :

- ➔ **« Enregistrer »** pour éditer immédiatement ou enregistrer la preuve de votre paiement ;
- ➔ **« Retour au Menu »** pour retourner au menu « Service de paiement de l'impôt ».
- ➔ « **Adhérer au prélèvement** » pour acquitter vos prochaines taxes foncières directement par prélèvement à l'échéance, sans ressaisie du numéro de facture. Vous arrivez ainsi directement sur l'écran d'adhésion suivant :

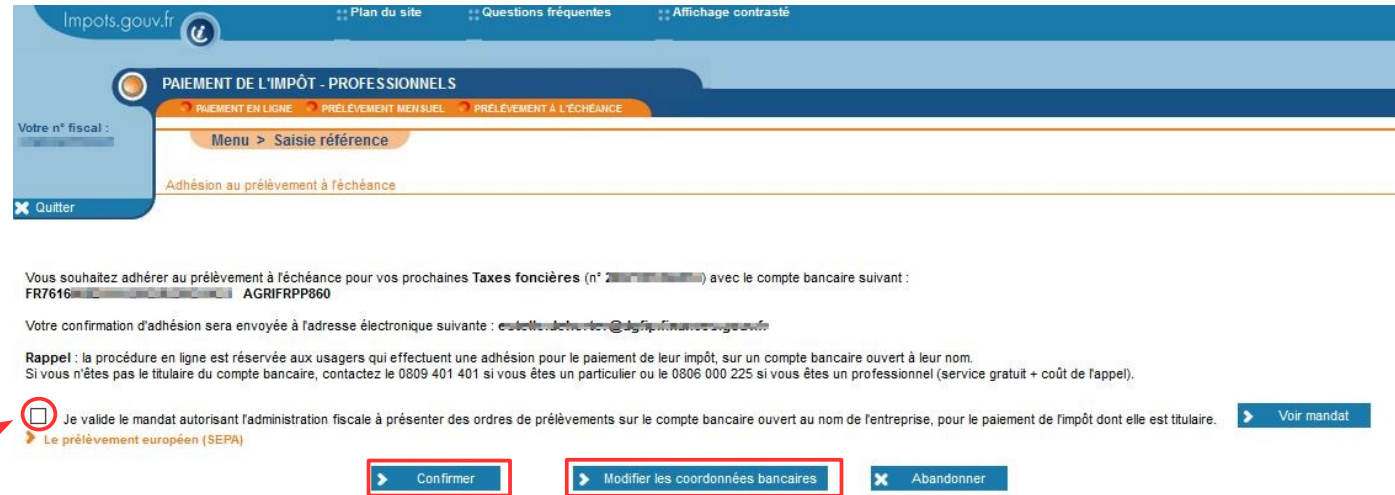

Tout comme pour le télépaiement, vous devez valider le mandat autorisant le prélèvement sur votre compte en cochant la case « Je valide le mandat ... ». Vous avez toujours la possibilité de modifier les coordonnées bancaires. Il vous sera alors proposé de saisir le compte bancaire que vous souhaitez utiliser.

Si vous cliquez sur « **Confirmer** », une page de confirmation de la prise en compte de la demande d'adhésion au prélèvement à l'échéance pour vos impositions à venir s'affiche :

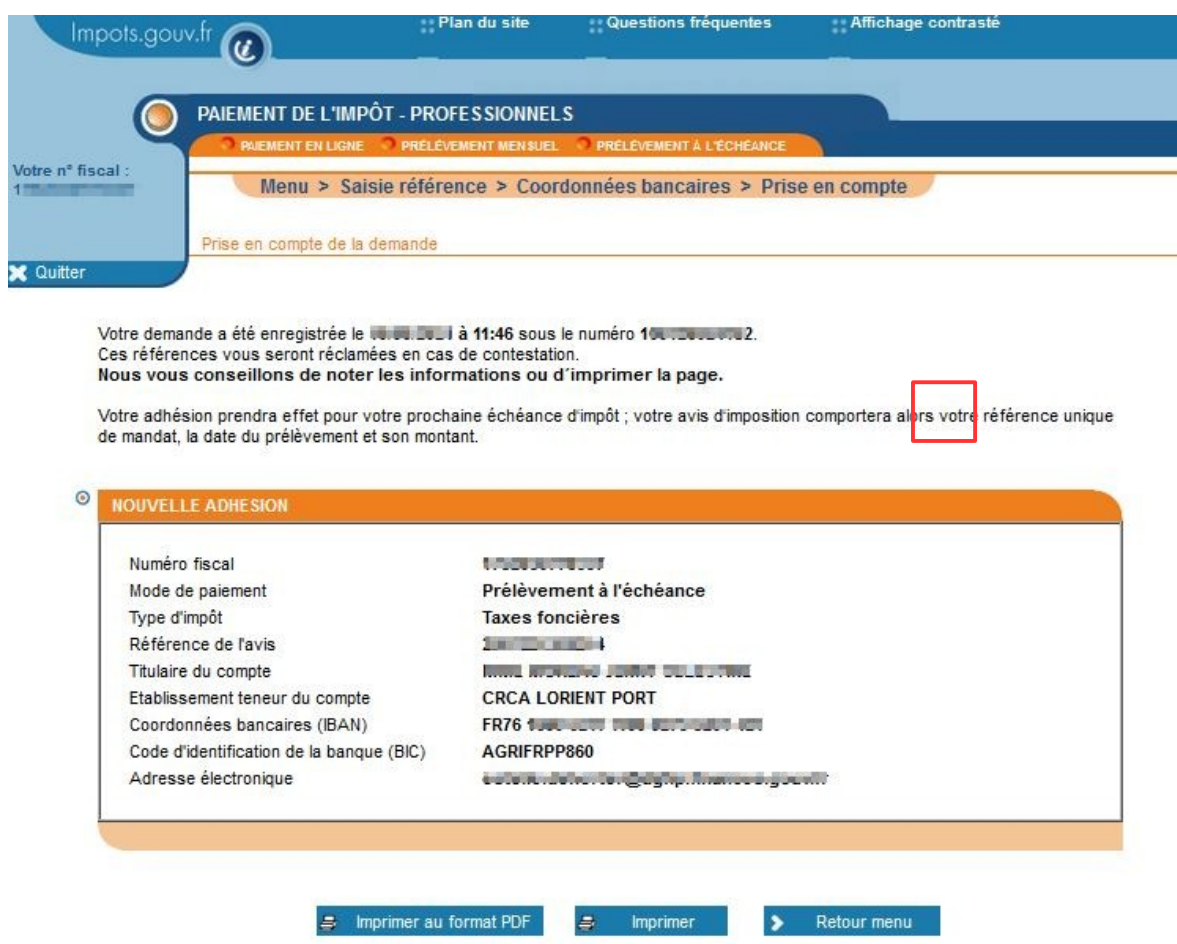

Vous pouvez alors cliquer sur :

- ➔ **« Imprimer » ou « Imprimer au format PDF »** pour éditer immédiatement ou enregistrer le justificatif de votre demande d'adhésion ;
- ➔ **« Retour au Menu »** pour retourner au menu « Service de paiement de l'impôt ».

#### <span id="page-23-0"></span>**3.2.3 VOUS SOUHAITEZ OPTER POUR LE PRÉLÈVEMENT MENSUEL**

La procédure en ligne est accessible aux entreprises qui effectuent une adhésion pour le paiement de leur impôt **sur un compte bancaire ouvert à leur nom.**

Pour adhérer et bénéficier de l'étalement du règlement de votre impôt à venir, vous devez déjà disposer des références d'une précédente imposition. **Il n'est pas possible d'adhérer avec les références d'un rôle supplémentaire ou d'un document de relance** (lettre de relance ou mise en demeure de payer).

**Pour étaler le règlement de votre imposition** (prélèvement de janvier à octobre avec une régularisation en novembre et décembre, le cas échéant), vous pouvez adhérer au prélèvement mensuel. Attention toutefois au calendrier d'adhésion pour la bonne prise en compte de votre demande.

# Adhésion pour l'année en cours

Elle est possible jusqu'au **30 juin** ; le 1er prélèvement interviendra le 15 du mois suivant l'adhésion. Un rattrapage des premières mensualités sera effectué et lissé sur les trois premières échéances. Au delà, vous devez payer l'échéance de l'année par un autre moyen.

#### Adhésion pour l'année suivante

Elle peut être effectuée toute l'année. Seule la date d'effet de l'adhésion varie :

 $\triangleright$  si l'adhésion est demandée entre le 1<sup>er</sup> janvier N et le 15 décembre N, elle prend effet au 15 janvier N+1 ;

➢ si l'adhésion est souscrite entre le 16 décembre N et le 31 décembre N, elle prend effet au 15 février N+1 (avec une double mensualité, janvier + février).

Pour adhérer en ligne, accèdez au service de paiement (Cf. ci-dessus) puis cliquez sur l'option « **adhérer au prélèvement mensuel** ».

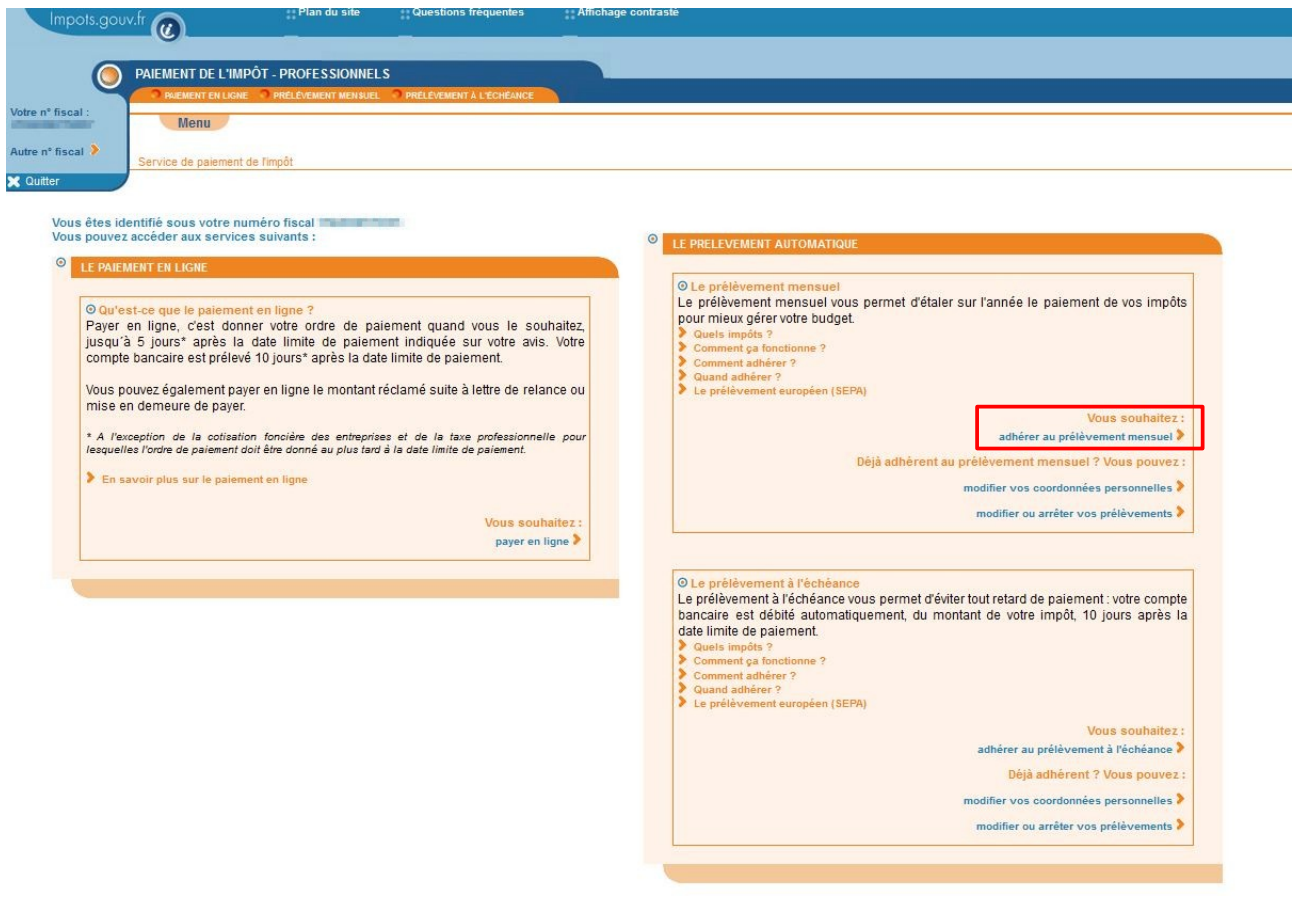

Vous devez saisir les références obligatoires : type d'impôt, référence de l'avis (cf. cadre « Vos références »), année de prise d'effet.

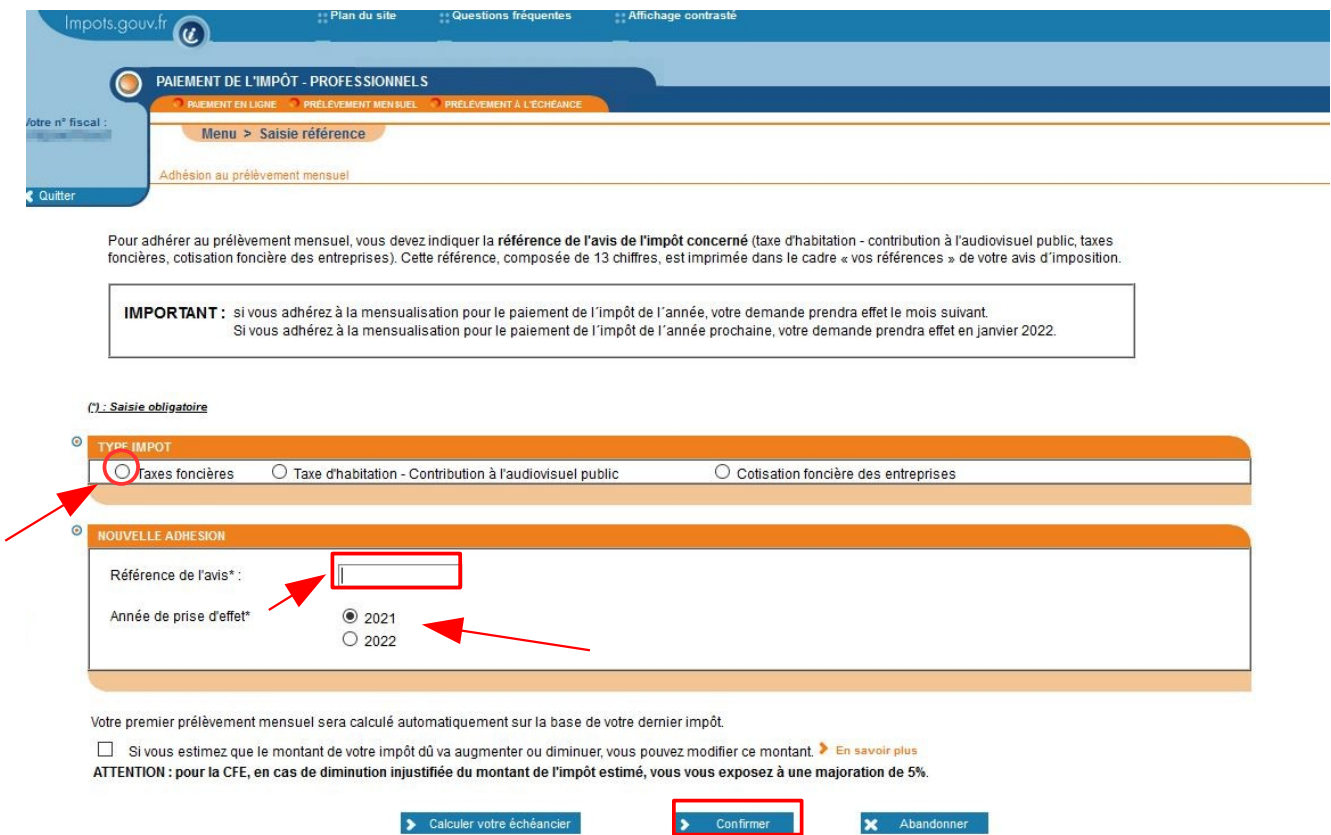

# Puis cliquez sur **« Confirmer »**. La page suivante s'affiche :

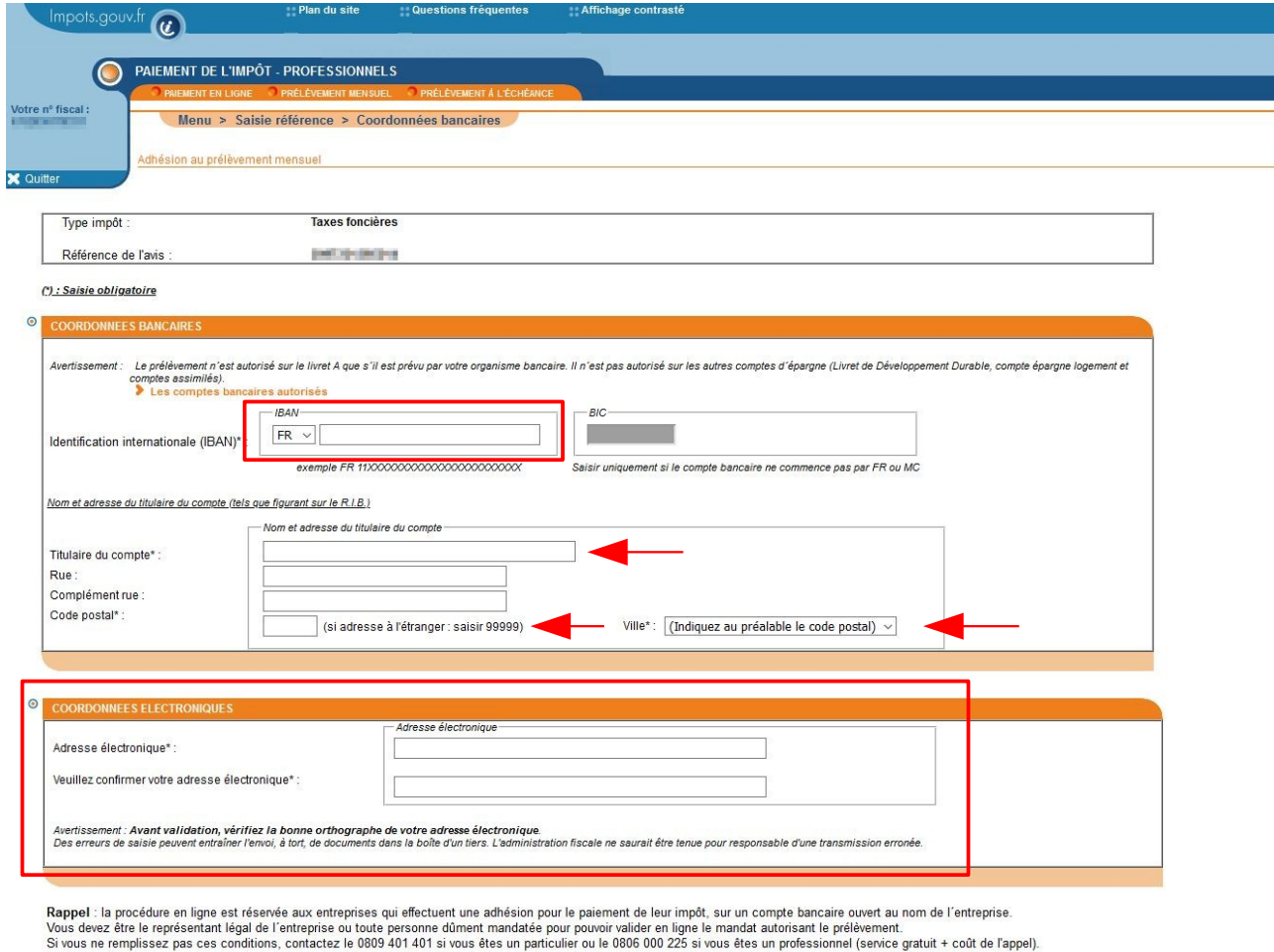

□ Je valide le mandat autorisant l'administration fiscale à présenter des ordres de prélèvements sur le compte bancaire ouvert au nom de l'entreprise, pour le paiement de l'impôt dont elle est titulaire. ▶ Voir mandat

X Abandonner

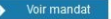

 $\begin{array}{|c|c|}\n\hline\n\end{array}$  Confirmer

Vous devez saisir :

- → vos références bancaires au format IBAN :
- ➔ le nom et l'adresse du titulaire du compte bancaire (seuls les champs " titulaire du compte ", " code postal " et " ville " sont obligatoires) ;
- **→** votre adresse électronique.

Vous devez obligatoirement cocher la case « Je valide le mandat… ».

À titre d'information : une copie d'un mandat est visualisable en cliquant sur le bouton " Voir mandat ".

# **Le mandat SEPA :**

L'administration fiscale est responsable de la conservation du mandat. **Vous n'avez donc pas à adresser ce document à votre banque.**

Par ce mandat, vous autorisez l'administration fiscale à émettre des ordres de prélèvement sur votre compte bancaire pour le paiement de l´impôt pour lequel vous avez souscrit un contrat.

À défaut de résiliation, un mandat reste valide pendant les 36 mois qui suivent le dernier prélèvement effectué. Passé ce délai, le mandat est caduc.

Après avoir cliqué sur « **Confirmer** », une page s'ouvre vous demandant la confirmation de votre demande. Ce message est différent en fonction de la date à laquelle vous effectuez la demande :

- ➢ du 01/01/N au 30/06/N pour une adhésion sur l'année en cours : " Vous êtes sur le point d'adhérer au prélèvement mensuel pour le paiement de vos taxes foncières. Confirmez-vous votre demande ? " ;
- ➢ du 01/01/N au 30/06/N pour une adhésion sur l'année prochaine : " Vous êtes sur le point d'adhérer au prélèvement mensuel pour le paiement de vos taxes foncières N+1. Les prélèvements débuteront en janvier N+1. Confirmez-vous votre demande ? " ;
- ➢ du 01/07/N au 15/12/N pour une adhésion sur l'année prochaine : " Vous êtes sur le point d'adhérer au prélèvement mensuel pour le paiement de vos taxes foncières N+1. Les prélèvements débuteront en janvier N+1. Attention, ce contrat de mensualisation ne concerne pas l'échéance de cette année. Votre impôt N devra donc être acquitté par un autre moyen de paiement. Confirmez-vous votre demande ? " ;
- ➢ du 16/12/N au 31/12/N pour une adhésion l'année prochaine : " Vous êtes sur le point d'adhérer au prélèvement mensuel pour le paiement de vos taxes foncières N+1. Les prélèvements débuteront en février N+1. Attention, ce contrat de mensualisation ne concerne pas l'échéance de cette année. Votre impôt N devra donc être acquitté par un autre moyen de paiement. Confirmez-vous votre demande ? ".

Si vous cliquez sur « **Confirmer** », une page de confirmation de la prise en compte de la demande d'adhésion au prélèvement mensuel s'affiche :

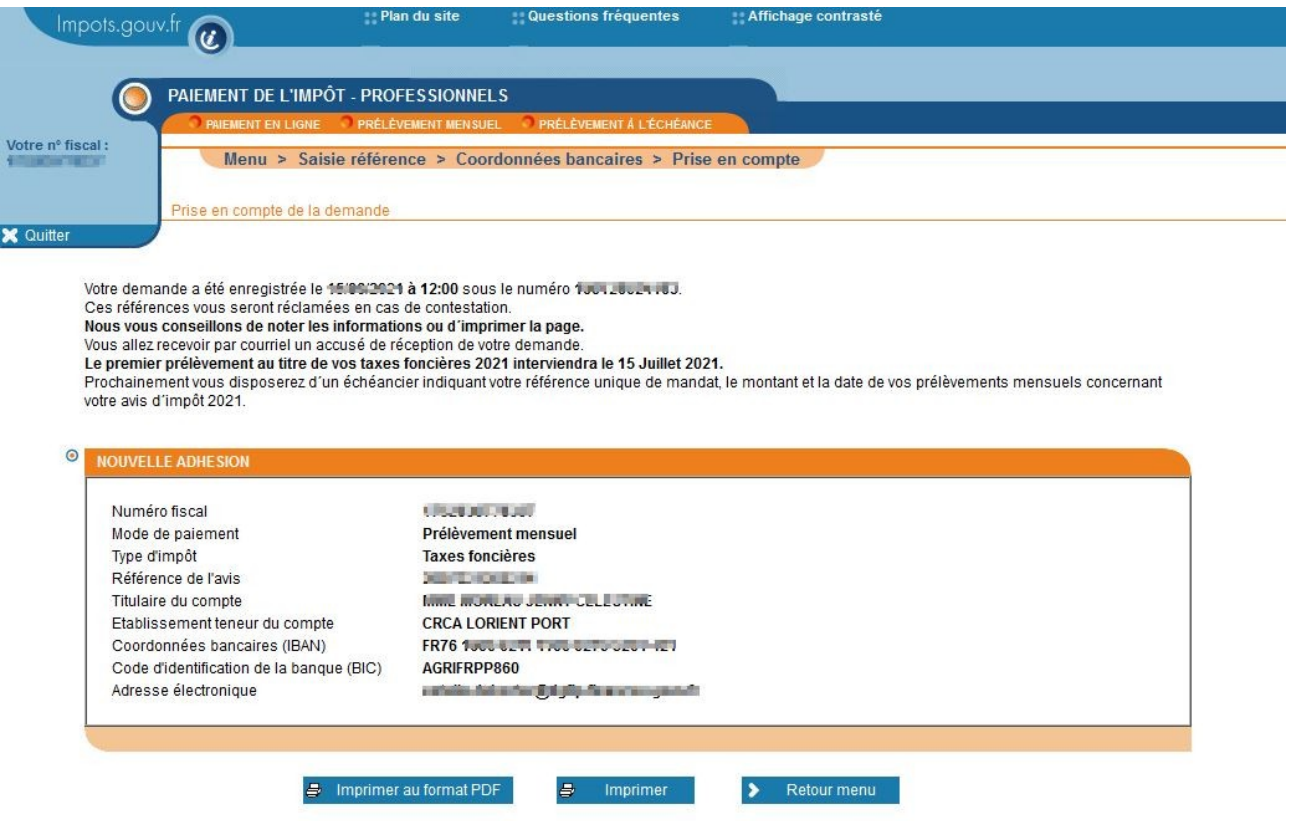

Cet écran précise la date à laquelle interviendra le premier prélèvement.

À l'issue, un courriel de prise en compte de votre demande est transmis sur l'adresse électronique que vous avez saisie préalablement.

La référence du mandat de prélèvement et le numéro de contrat de prélèvement mensuel vous seront transmis avec votre échéancier.

Vous pouvez cliquer sur :

- ➔ **« Imprimer au format PDF »** ou « **Imprimer »** ;
- ➔ **« Retour au Menu »** pour retourner au menu « Service de paiement de l'impôt ».

### <span id="page-28-0"></span>**3.2.4 VOUS SOUHAITEZ ADHÉRER AU PRÉLÈVEMENT <sup>À</sup> <sup>L</sup>'ÉCHÉANCE**

La procédure en ligne est accessible aux entreprises qui effectuent une adhésion pour le paiement de leur impôt **sur un compte bancaire ouvert à leur nom.**

Ce mode de paiement ne peut être utilisé que pour régler une imposition issue du rôle général. **Il n'est pas possible d'adhérer avec les références d'un rôle supplémentaire ou d'un document de relance** (lettre de relance ou mise en demeure de payer).

Vous pouvez adhérer au prélèvement à l'échéance pour l'année en cours jusqu'au dernier jour du mois qui précède la date limite de paiement soit le 30 septembre N.

Au delà, l'adhésion ne prendra effet qu'à compter de la prochaine échéance ; **vous devez donc payer l'échéance en cours par un autre moyen.**

Pour adhérer en ligne, accèdez au service de paiement (cf. différents accès ci-dessus) puis cliquez sur l'option « **adhérer au prélèvement à l'échéance** »**.**

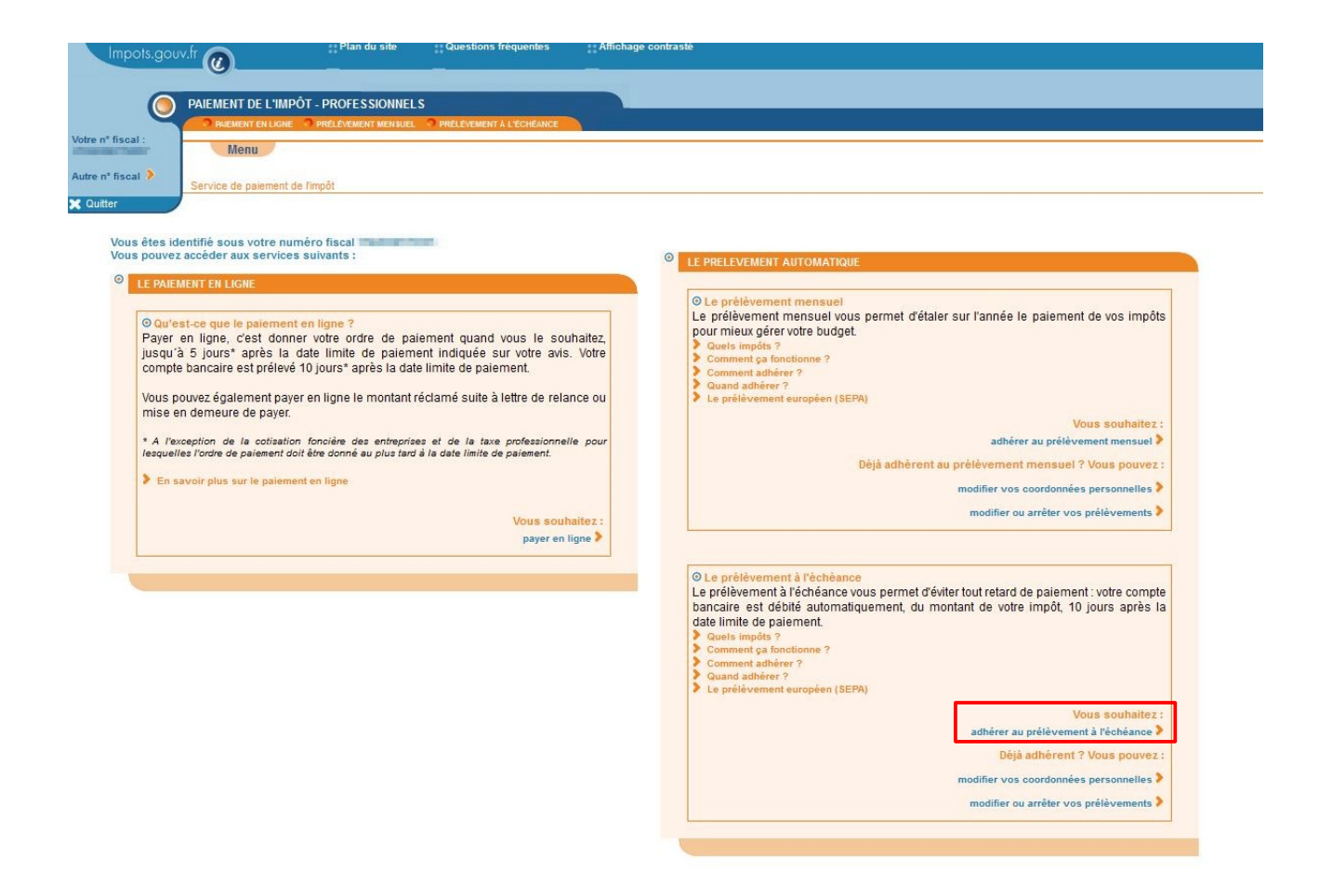

Vous devez saisir les références obligatoires : type d'impôt, référence de l'avis (cf. Cadre « Vos références »).

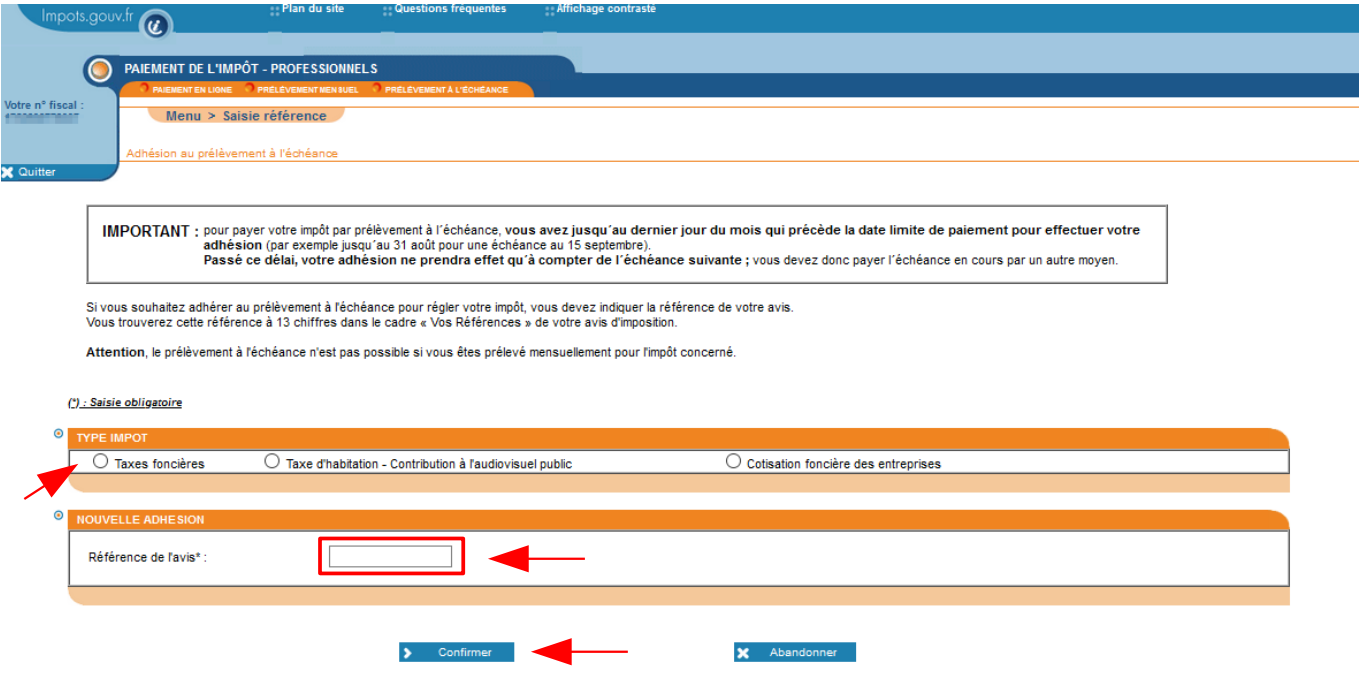

Puis cliquez sur **« Confirmer »**.

➢ **Hypothèse d'une demande d'adhésion au prélèvement à l'échéance effectuée avec la facture de l'échéance en cours, jusqu'au dernier jour du mois qui précède la date limite de paiement de** l'échéance ou pour une échéance future

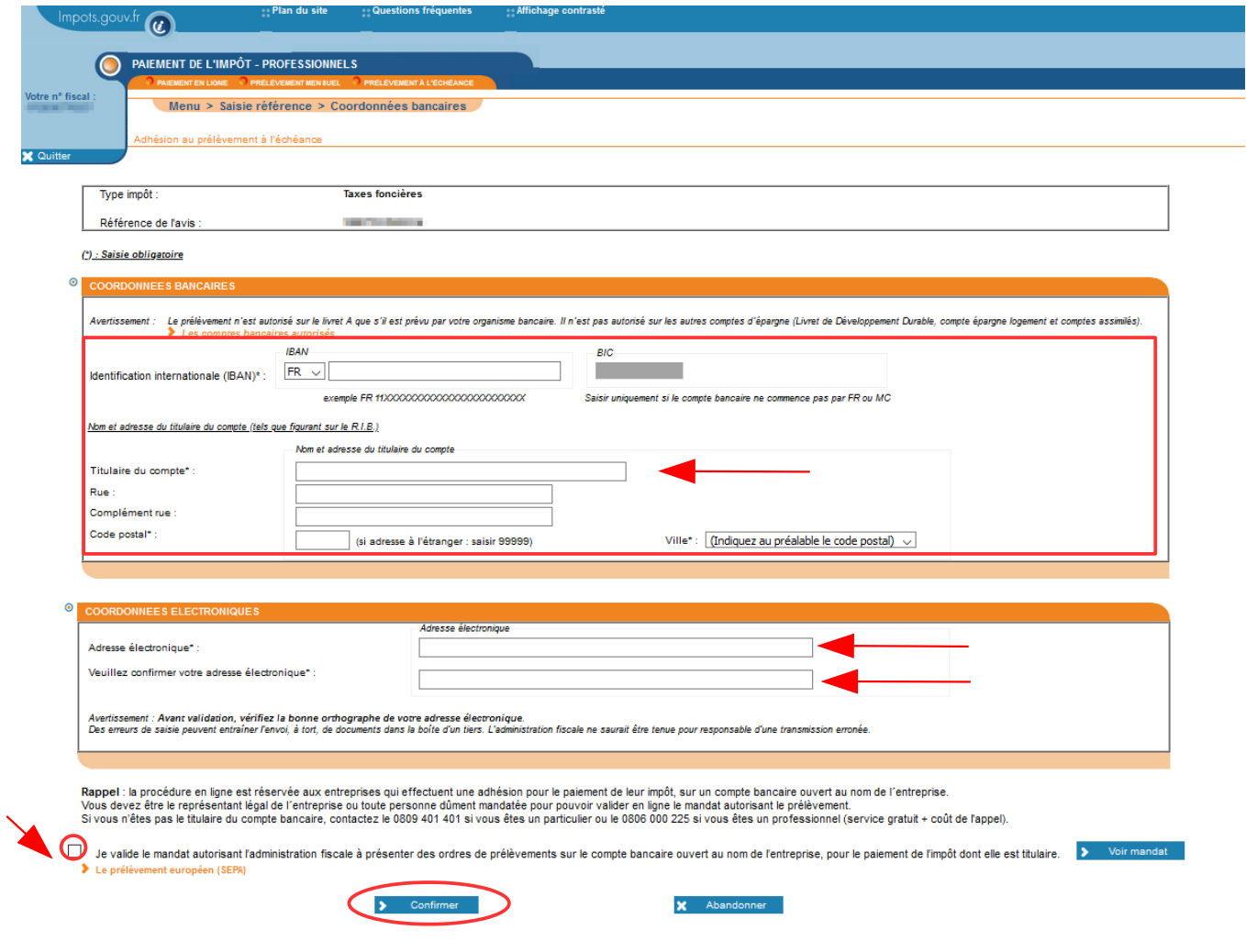

Vous devez saisir :

- ➔ vos références bancaires au format IBAN ;
- ➔ le nom et l'adresse du titulaire du compte bancaire (seuls les champs " titulaire du compte ", " code postal " et " ville " sont obligatoires) ;
- **→** votre adresse électronique.

Vous devez obligatoirement cocher la case « Je valide le mandat… ».

A titre d'information : une copie d'un mandat est visualisable en cliquant sur le bouton « Voir mandat ».

#### **Le mandat SEPA.**

L'administration fiscale est responsable de la conservation du mandat. **Vous n'avez donc pas à adresser ce document à votre banque.**

Par ce mandat, vous autorisez l'administration fiscale à émettre des ordres de prélèvement sur votre compte bancaire pour le paiement de l'impôt pour lequel vous avez souscrit un contrat.

À défaut de résiliation, un mandat reste valide pendant les 36 mois qui suivent le dernier prélèvement effectué. Passé ce délai, le mandat est caduc.

Après confirmation le message suivant s'affiche :

« Si vous confirmez votre demande d'adhésion, le premier prélèvement au titre de vos taxes foncières sera effectué le XX/XX/XXXX\* (échéance du XX/XX/XXXX). Si vous avez déjà réglé cette échéance d'impôt par un autre moyen, vous devez abandonner votre demande actuelle et la réitérer le XX/XX/XXXX. »

\* Lorsque la date de prélèvement coïncide avec un samedi, un dimanche ou un jour férié elle est reportée au 1er jour ouvrable suivant (art. 199-0 de l'annexe IV au code général des impôts)".

#### Si vous confirmez, le message suivant s'affichera :

" Votre adhésion prendra effet pour votre prochaine échéance d'impôt. "

#### ➢ **Hypothèse d'une demande d'adhésion au prélèvement à l'échéance effectuée entre le premier jour du mois de l'échéance et la date limite de paiement**

La page suivante s'affiche :

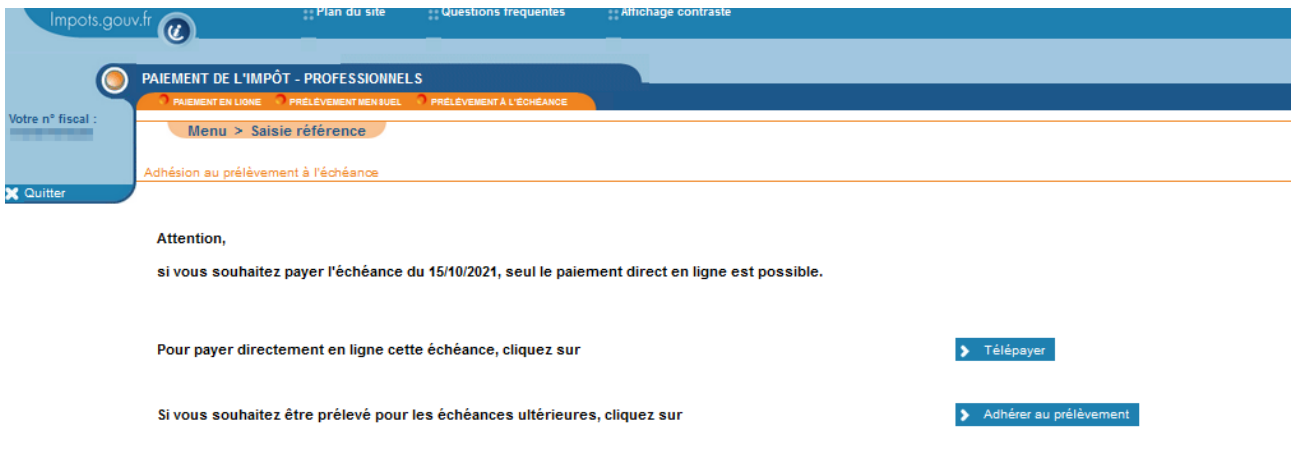

Vous ne pouvez plus payer l'échéance en cours par prélèvement à l'échéance. Vous devez la régler par paiement direct en ligne.

Vous pouvez :

- ➔ soit effectuer un paiement en ligne, bouton « **Télépayer** ». Vous êtes alors dirigé vers le service de paiement en ligne. Vous accédez directement à la facture à régler. À l'issue de la procédure de télépaiement, vous aurez néanmoins la possibilité d'adhérer au prélèvement à l'échéance pour vos futures impositions.
- ➔ soit adhérer pour les échéances futures, bouton « **Adhérer au prélèvement** »**.** La procédure est identique à une demande d'adhésion jusqu'au dernier jour du mois qui précède la date limite de paiement de l'échéance (mais ne sera effective que pour les échéances à partir de N+1).

Si vous adhérez au prélèvement, le message suivant s'affichera :

" Attention : vos taxes foncières dont la date limite de paiement est le JJ/MM/AAAA ne seront pas prélevées à l'échéance. Vous devez les régler par un autre mode de paiement (par exemple, le paiement direct en ligne). Votre adhésion prendra effet pour l'échéance suivante. "

#### **Validation**

Si vous confirmez votre demande d'adhésion au prélèvement à l'échéance, une page validant la prise en compte de la demande d'adhésion au prélèvement à l'échéance s'affiche. Son contenu différera en fonction de la date à laquelle vous effectuez votre adhésion pour préciser l'échéance concernée.

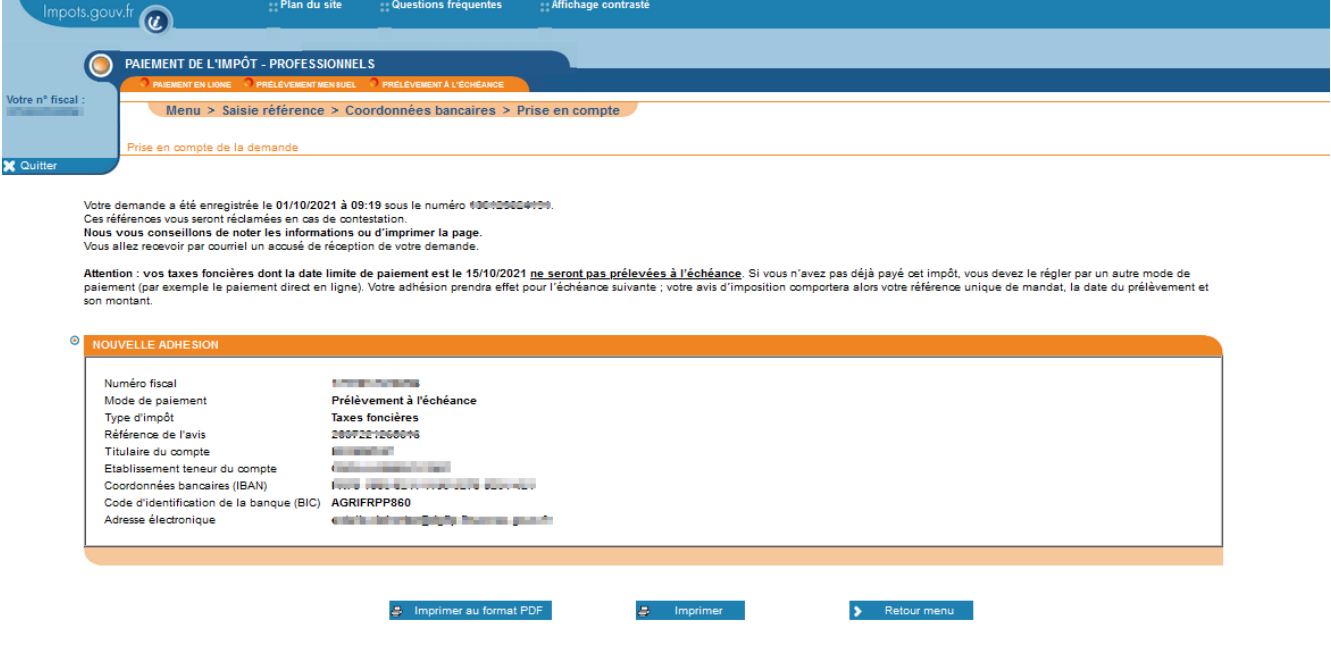

Vous recevrez par courriel la confirmation de la prise en compte de votre demande.

Les usagers ayant adhéré jusqu'au dernier jour du mois précédant la date limite de paiement recevront un message électronique deux jours ouvrés après leur adhésion mentionnant le numéro de RUM, le montant et la date de prélèvement.

Vous pouvez cliquer sur :

- ➔ **« Imprimer au format PDF »** ou « **Imprimer »** ;
- ➔ **« Retour au Menu »** pour retourner au menu « Service de paiement de l'impôt ».

# <span id="page-32-3"></span>**4 Questions diverses**

<span id="page-32-2"></span>**4.1 " J<sup>E</sup> <sup>N</sup>'ARRIVE PAS <sup>À</sup> EFFECTUER MON RÈGLEMENT. J'OBTIENS UN MESSAGE <sup>D</sup>'ERREUR <sup>M</sup>'INDIQUANT QU'AUCUN COMPTE VALIDE <sup>N</sup>'EST CONNU DU SERVICE ? "**

Le message suivant est suceptible de s'afficher en cas d'accès via le bouton « PAYER » uniquement :

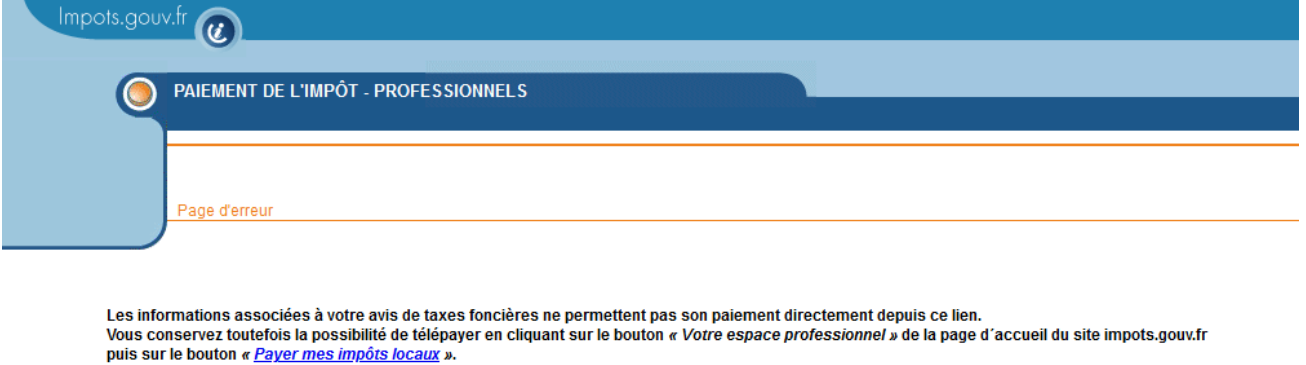

> Fermer la fenêtre

país sur le boutoir « <u>Fayer mes impots localit</u> ».<br>Vous devrez alors ressaisir votre numéro fiscal et la référence de l'avis.

Ce message signifie que vous devez au préalable de votre démarche de paiement, déclarer le compte que vous souhaitez utiliser dans la rubrique « **Gérer mes comptes bancaires** » de la page d'accueil de votre espace professionnel (après authentification).

Néanmoins, vous conservez la possibilité de payer en ligne, sans enregistrement de vos comptes bancaires, via l'accès « Grand public » du site de télépaiement (Cf. § [3.2.\)](#page-12-2)

# <span id="page-32-1"></span>**4.2 " J<sup>E</sup> ME SUIS TROMPÉ DE COORDONNÉES BANCAIRES, PUIS-JE ANNULER ? "**

Non. Dès que le paiement a été validé, il n'est plus possible de l'annuler, ni de le modifier.

# <span id="page-32-0"></span>4.3 " IE CHANGE D'AVIS, JE VEUX PAYER EN LIGNE ALORS QUE J'AI EFFECTUÉ UNE **ADHÉSION AU PRÉLÈVEMENT <sup>À</sup> <sup>L</sup>'ÉCHÉANCE, PUIS-JE MODIFIER ? "**

Si un contrat de prélèvement à l'échéance a été souscrit, vous ne pouvez pas payer en ligne.

Depuis l'accès via la consultation de l'avis, le bouton « PAYER » ne sera tout simplement pas accessible.

Depuis l'accès via l'espace professionnel/Grand public, un message s'affiche pour vous informer de l'existence d'un contrat en cours et de ce que vous pouvez faire :

➢ **jusqu'au dernier jour du mois précédant le mois de l'échéance**, vous avez la possibilité de refuser le prélèvement à venir ou résilier votre contrat :

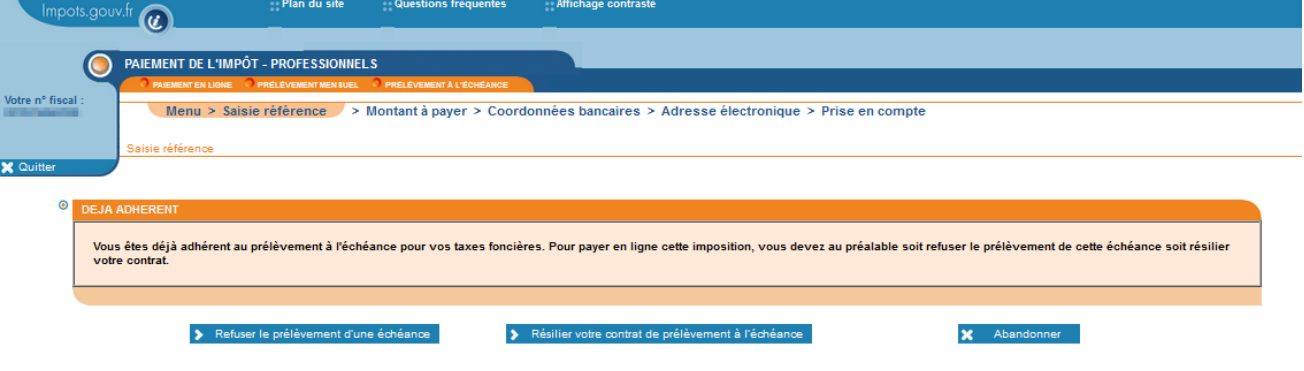

Le refus du prélèvement d'une échéance vous permet de conserver le bénéfice de votre contrat pour les échéances futures contrairement à la résiliation du contrat qui aura un effet définitif. Une fois la validation de l'opération effectuée, vous pourrez effectuer votre paiement en ligne.

➢ **à compter du premier jour du mois de l'échéance**, vous ne pouvez plus refuser le prélèvement de l'échéance en cours. Le paiement en ligne est donc impossible.

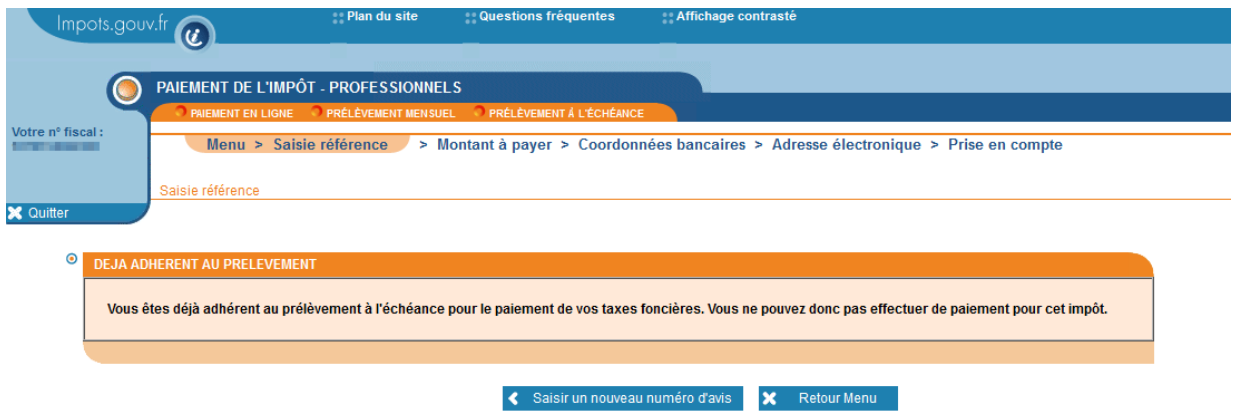

Vous pouvez néanmoins résilier votre contrat pour les prochaines échéances.

Depuis l'accès via l'espace professionnel/Grand Public, vous arrivez sur la page du service de paiement de l'impôt suivante. Vous devez cliquer sur « Modifier ou arrêter vos prélèvements » comme sur l'exemple suivant :

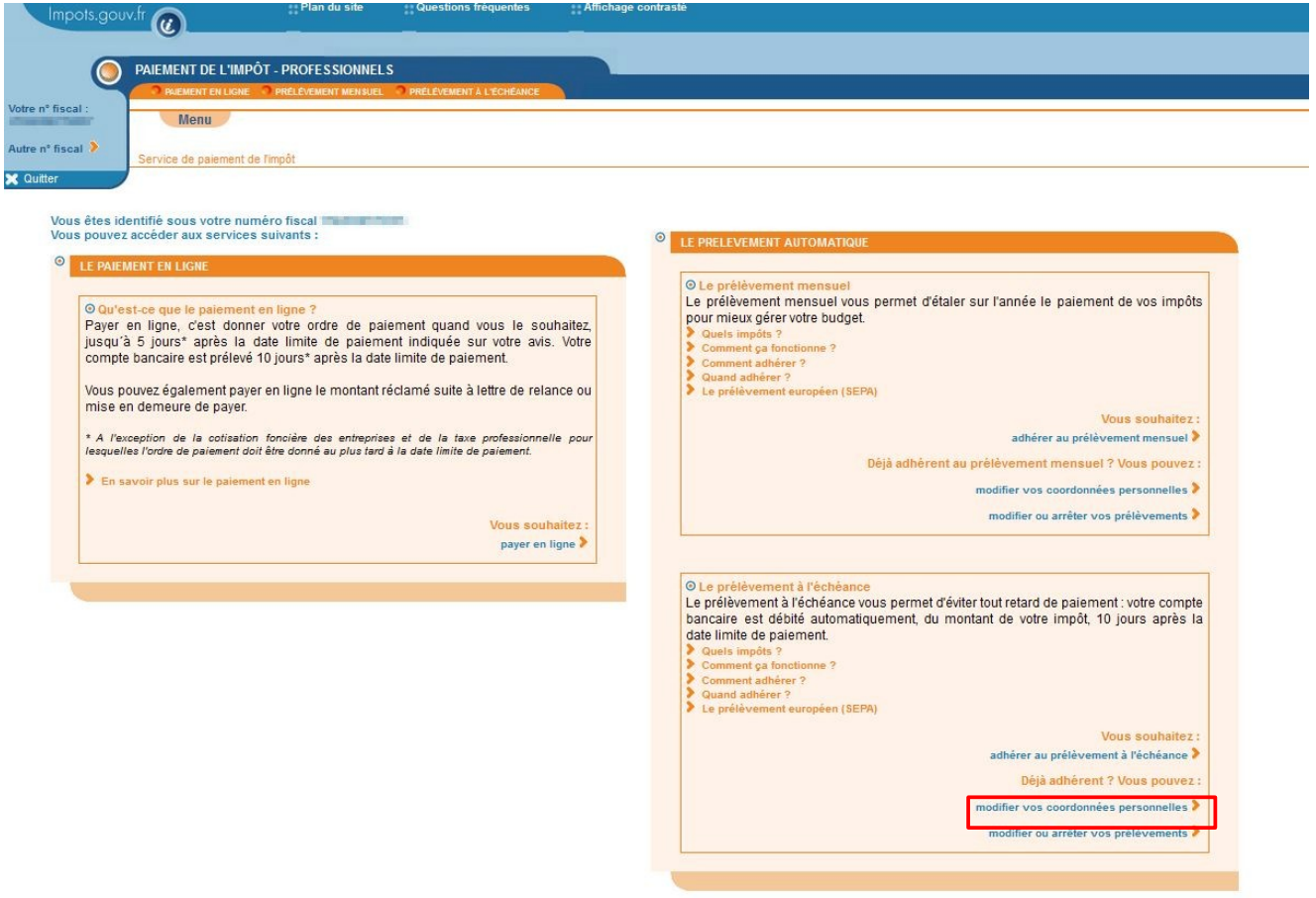

Vous arrivez ensuite sur l'écran où vous pourrez choisir de résilier votre contrat.

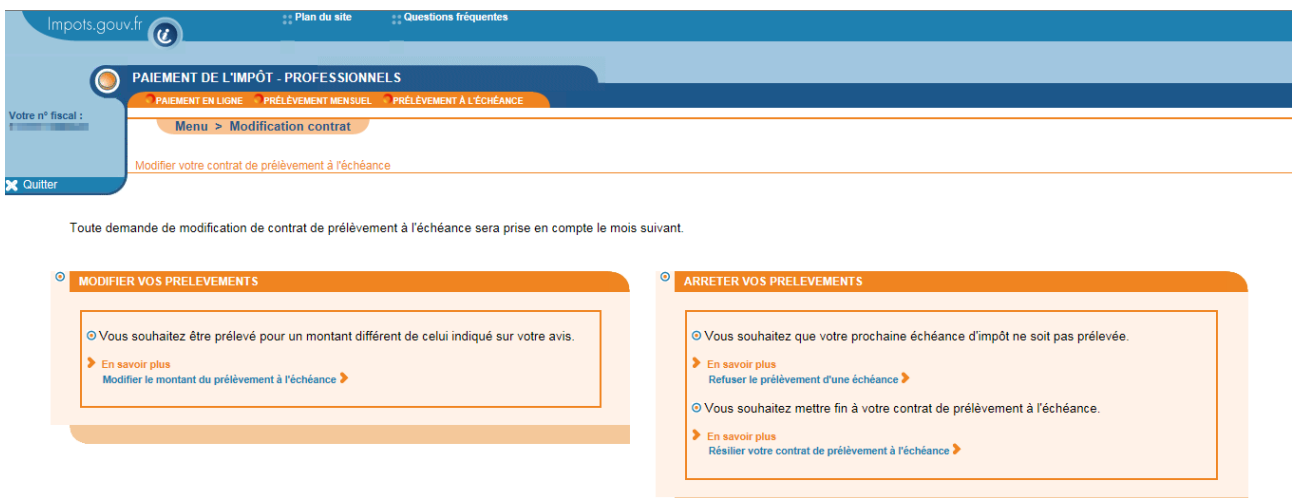

Vous aurez besoin de servir votre numéro de contrat de prélèvement.

Attention : si vous venez d'adhérer au prélèvement automatique pour l'échéance en cours, votre contrat n'est pas encore connu du service de paiement en ligne. Il ne sera modifiable en ligne qu'à compter du mois suivant. Contactez votre centre de contact dont les coordonnées figurent dans le cadre « Vos contacts » de votre avis, pour toute question relative à la gestion de votre contrat.

# <span id="page-34-2"></span>**4.4 " QUAND SERA EFFECTUÉ LE PRÉLÈVEMENT DE MON PAIEMENT ? "**

Pour le prélèvement à l'échéance ou le paiement direct en ligne, le prélèvement réel sur le compte du contribuable intervient 10 jours après la date limite de paiement.

# <span id="page-34-1"></span>**4.5 " QUE SE PASSE-T-IL SI JE PAIE APRÈS <sup>L</sup>'ÉCHÉANCE ? "**

Une majoration de 10 % sera appliquée sur le montant payé tardivement.

# <span id="page-34-0"></span>**4.6 " J<sup>E</sup> <sup>N</sup>'AI PAS PU IMPRIMER LA PREUVE DE MON PAIEMENT, PEUT-ON ME CONFIRMER QUE <sup>J</sup>'AI PAYÉ ? "**

Une fois votre paiement effectué et la procédure validée, vous recevez un courriel contenant le certificat de prise en compte de votre paiement.

Si vous avez téléréglé et que vous n'avez pas reçu ce courriel :

- depuis le menu du site de paiement en ligne, - depuis le bouton « PAYER » situé au-dessus de vous pouvez retourner sur « **Payer en ligne** » et l'avis, vous accédez directement à la facture saisir votre numéro d'avis. Un message vous payée. Vous pouvez alors demander l'envoi du indique que l'impôt a été payé.

Vous pouvez alors demander l'envoi du courriel

courriel de confirmation.

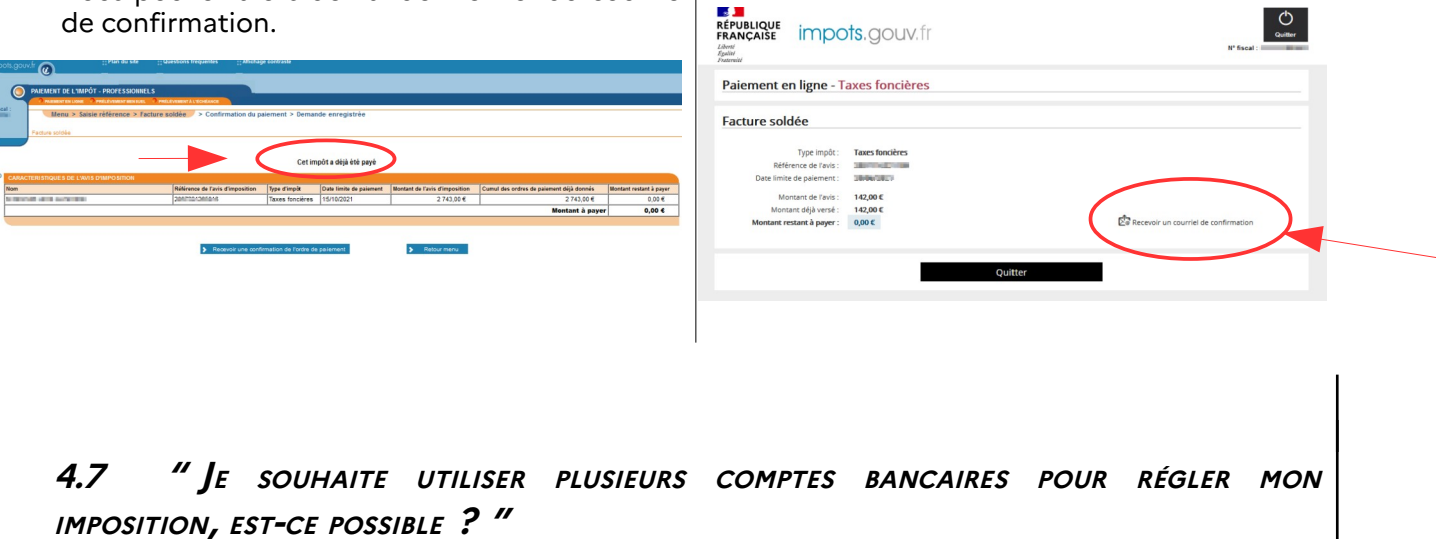

<span id="page-35-0"></span>Vous pouvez utiliser plusieurs comptes bancaires pour payer votre impôt. Dans ce cas, réitérez plusieurs fois la procédure de paiement, en modifiant le montant de votre imposition et en choisissant les références du premier compte bancaire que vous souhaitez utiliser (pour le mode opératoire, reportez-vous au **cas n° 2** : **Vous souhaitez modifier le montant à payer de votre impôt,**  $\S$  3.1.2 ou  $\S$  3.2.2.2).

# <span id="page-36-0"></span>**5 En cas de problème dans l'accomplissement de cette démarche.**

Pour tout renseignement supplémentaire, **l'assistance aux usagers des téléprocédures** est joignable de **8h00 à 19h30** du lundi au vendredi, selon deux canaux :

➢ le téléphone via le n° **0809 400 210** (service gratuit + prix de l'appel. Depuis l'étranger, renseignezvous auprès de votre opérateur) ;

➢ le formulaire électronique disponible depuis la page d'accueil du site impots.gouv.fr en cliquant sur « CONTACT > Professionnel > Une assistance aux téléprocédures > Par formuel pour une procédure de déclaration en ligne des données > Accéder au formuel ».

**VOUS VOULEZ...** 

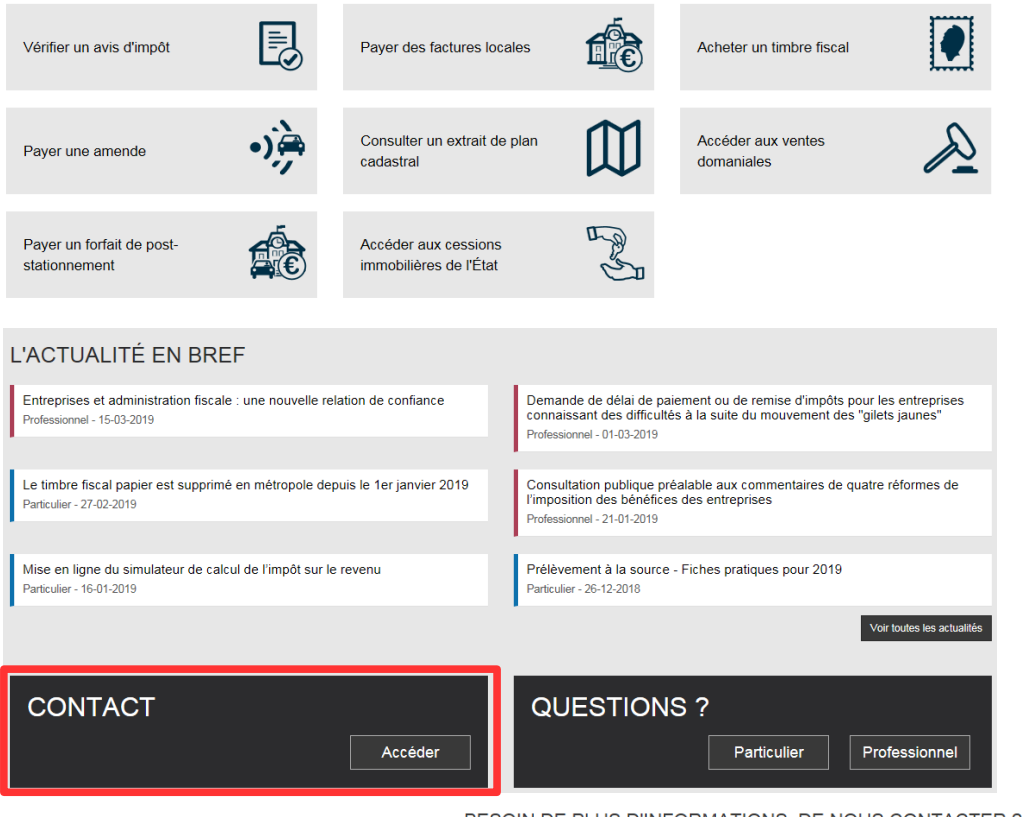

#### BESOIN DE PLUS D'INFORMATIONS, DE NOUS CONTACTER ?

Cette page permet de rechercher les coordonnées d'un service en répondant à un questionnaire dynamique. Dans certains cas il yous sera nécessaire de préciser le département à l'aide d'une liste déroulante ou de saisir une adresse à l'aide d'un formulaire

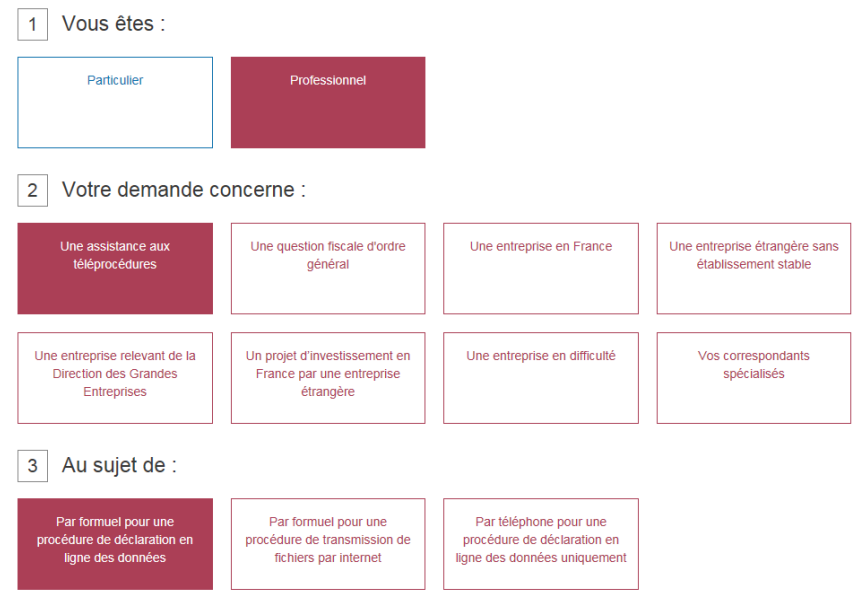